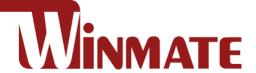

# **IP69K Stainless P-Cap**

10.4~23.8" Panel PC

Intel® Celeron® Bay Trail-M N2930, 1.83 GHz

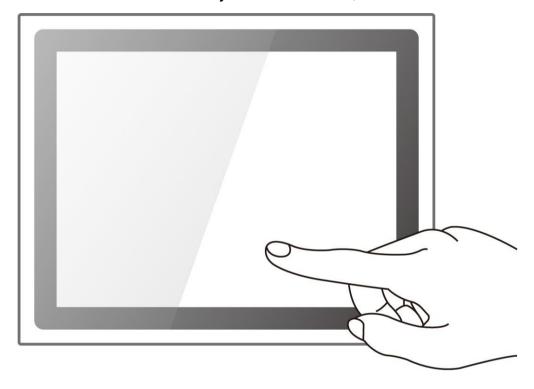

Full IP69K

**User Manual** 

Document Version 1.8

Document Part No. 915211101086

# **Contents**

| Preface                                 | 3  |
|-----------------------------------------|----|
| About This User Manual                  | 8  |
| Chapter 1: Introduction                 | 9  |
| 1.1 Product Features                    | 9  |
| 1.2 Package Content                     | 10 |
| 1.3 Connector Placement                 | 11 |
| 1.4 Physical Buttons and LED Indicators | 12 |
| 1.5 Schematics and Dimensions           | 12 |
| 1.5.1 Dimensions 10.4"                  | 13 |
| 1.5.2 Dimensions 15"                    | 13 |
| 1.5.3 Dimensions 19"                    | 14 |
| 1.5.4 Dimensions 21.5"                  | 14 |
| 1.5.5 Dimensions 23.8"                  | 15 |
| Chapter 2: Getting Started              | 16 |
| 2.1 Powering On                         | 16 |
| 2.1.1 AC Adapter Components             | 16 |
| 2.1.2 Power Considerations              | 17 |
| 2.1.3 Power Consumption                 | 17 |
| 2.1.4 Connecting the Power              | 18 |
| 2.2 Connector Pin Assignments           | 19 |
| 2.2.1 Power Cable                       | 19 |
| 2.2.2 Serial Cable                      | 19 |
| 2.2.3 Ethernet Cable                    | 21 |
| 2.2.4 USB 2.0 Cable                     | 21 |
| 2.3 Turning On and Off                  | 22 |
| 2.4 Cleaning the Monitor                | 22 |
| Chapter 3: Operating the Device         | 23 |
| 3.1 Operating System                    | 23 |
| 3.2 Multi-Touch                         | 23 |
| 3.3 How to Enable Watchdog              | 27 |
| Chapter 4: AMI UEFI BIOS Setup          | 30 |
| 4.1 When and How to Use BIOS Setup      | 30 |
| 4.2 BIOS Functions                      |    |

| 4.2.1 Main Menu32                                                  |
|--------------------------------------------------------------------|
| 4.2.2 Advanced Menu33                                              |
| 4.2.3 Chipset Menu51                                               |
| 4.2.4 Security Menu52                                              |
| 4.2.5 Boot Configuration53                                         |
| 4.2.6 Save & Exit55                                                |
| 4.3 Using Recovery Wizard to Restore Computer57                    |
| Chapter 5: Driver Installation60                                   |
| 5.1 Installing Chipset Driver60                                    |
| 5.2 Installing Graphics Driver62                                   |
| 5.3 Installing Intel Sideband Fabric Device (Intel MBI) Driver     |
| 5.4 Installing Intel Trusted Engine Interface (Intel TXE) Driver64 |
| 5.5 Installing Intel Network Connections65                         |
| 5.6 Installing Audio Driver66                                      |
| Chapter 6: Mounting67                                              |
| 6.1 Cable Mounting Considerations67                                |
| 6.2 Safety Precautions67                                           |
| 6.3 Mounting Guide68                                               |
| 6.3.1 VESA Mount68                                                 |
| 6.3.2 Yoke Mount69                                                 |
| Chapter 7: Technical Support70                                     |
| 7.1 Software Developer Support70                                   |
| 7.2 Problem Report Form71                                          |
| Appendix A: Product Specifications72                               |
| Appendix B: Order Information74                                    |

### **Preface**

### **Copyright Notice**

No part of this document may be reproduced, copied, translated, or transmitted in any form or by any means, electronic or mechanical, for any purpose, without the prior written permission of the original manufacturer.

### **Trademark Acknowledgement**

Brand and product names are trademarks or registered trademarks of their respective owners.

### **Disclaimer**

Winmate Inc. reserve the right to make changes, without notice, to any product, including circuits and/or software described or contained in this manual in order to improve design and/or performance. We assume no responsibility or liability for the use of the described product(s) conveys no license or title under any patent, copyright, or masks work rights to these products, and make no representations or warranties that these products are free from patent, copyright, or mask work right infringement, unless otherwise specified. Applications that are described in this manual are for illustration purposes only. We make no representation or guarantee that such application will be suitable for the specified use without further testing or modification.

### **Warranty**

Winmate Inc. warranty guarantees that each of its products will be free from material and workmanship defects for a period of one year from the invoice date. If the customer discovers a defect, we will, at his/her option, repair or replace the defective product at no charge to the customer, provide it is returned during the warranty period of one year, with transportation charges prepaid. The returned product must be properly packaged in its original packaging to obtain warranty service. If the serial number and the product shipping data differ by over 30 days, the inwarranty service will be made according to the shipping date. In the serial numbers the third and fourth two digits give the year of manufacture, and the fifth digit means the month (e.g., with A for October, B for November and C for December).

For example, the serial number 1W14Axxxxxxxx means October of year 2014.

### **Customer Service**

We provide a service guide for any problem by the following steps: First, visit the website of our distributor to find the update information about the product. Second, contact with your distributor, sales representative, or our customer service center for technical support if you need additional assistance.

You may need the following information ready before you call:

- Product serial number
- Software (OS, version, application software, etc.)
- Description of complete problem
- The exact wording of any error messages

In addition, free technical support is available from our engineers every business day. We are always ready to give advice on application requirements or specific information on the installation and operation of any of our products.

### **Advisory Conventions**

Four types of advisories are used throughout the user manual to provide helpful information or to alert you to the potential for hardware damage or personal injury. These are Notes, Important, Cautions, and Warnings. The following is an example of each type of advisory.

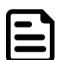

#### **NOTE:**

A note is used to emphasize helpful information

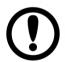

#### **IMPORTANT:**

An important note indicates information that is important for you to know.

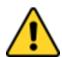

#### **CAUTION/ ATTENTION**

A Caution alert indicates potential damage to hardware and explains how to avoid the potential problem.

Une alerte d'attention indique un dommage possible à l'équipement et explique comment éviter le problème potentiel.

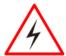

#### **WARNING!/ AVERTISSEMENT!**

An Electrical Shock Warning indicates the potential harm from electrical hazards and how to avoid the potential problem.

Un Avertissement de Choc Électrique indique le potentiel de chocs sur des emplacements électriques et comment éviter ces problèmes.

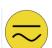

#### ALTERNATING CURRENT / MISE À LE TERRE!

The Protective Conductor Terminal (Earth Ground) symbol indicates the potential risk of serious electrical shock due to improper grounding.

Le symbole de Mise à Terre indique le risqué potential de choc électrique grave à la terre incorrecte.

### **Safety Information**

#### **WARNING! / AVERTISSEMENT!**

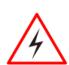

Always completely disconnect the power cord from your chassis whenever you work with the hardware. Do not make connections while the power is on. Sensitive electronic components can be damaged by sudden power surges. Only experienced electronics personnel should open the PC chassis.

Toujours débrancher le cordon d'alimentation du chassis lorsque vous travaillez sur celui-ci. Ne pas brancher de connections lorsque l'alimentation est présente. Des composantes électroniques sensibles peuvent être endommagées par des sauts d'alimentation. Seulement du personnel expérimenté devrait ouvrir ces chassis.

#### **CAUTION/ATTENTION**

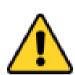

Always ground yourself to remove any static charge before touching the CPU card. Modern electronic devices are very sensitive to static electric charges. As a safety precaution, use a grounding wrist strap at all times. Place all electronic components in a static-dissipative surface or static-shielded bag when they are not in the chassis. Toujours verifier votre mise à la terre afin d'éliminer toute charge statique avant de toucher la carte CPU. Les équipements électroniques moderns sont très sensibles aux décharges d'électricité statique. Toujours utiliser un bracelet de mise à la terre comme précaution. Placer toutes les composantes électroniques sur une surface conçue pour dissiper les charge, ou dans un sac anti-statique lorsqu'elles ne sont pas dans le chassis.

### **Safety Precautions**

For your safety carefully read all the safety instructions before using the device. Keep this user manual for future reference.

- Always disconnect this equipment from any AC outlet before cleaning. Do not use liquid or spray detergents for cleaning. Use a damp cloth.
- For pluggable equipment, the power outlet must be installed near the equipment and must be easily accessible.
- Keep this equipment away from humidity.
- Put this equipment on a reliable surface during installation. Dropping it or letting it fall could cause damage.
- The openings on the enclosure are for air convection and to protect the equipment from overheating.

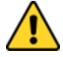

#### CAUTION/ATTENTION

Do not cover the openings! Ne pas couvrir les ouvertures!

- Before connecting the equipment to the power outlet make sure the voltage of the power source is correct.
- Position the power cord so that people cannot step on it. Do not place anything over the

power cord.

- If the equipment is not used for a long time, disconnect it from the power source to avoid damage by transient over-voltage.
- Never pour any liquid into an opening. This could cause fire or electrical shock.
- Never open the equipment. For safety reasons, only qualified service personnel should open the equipment.
- All cautions and warnings on the equipment should be noted.

### \*Let service personnel to check the equipment in case any of the following problems appear:

- The power cord or plug is damaged.
- Liquid has penetrated into the equipment.
- o The equipment has been exposed to moisture.
- o The equipment does not work well or you cannot get it to work according to the user manual.
- o The equipment has been dropped and damaged.
- The equipment has obvious signs of breakage.
- Do not leave this equipment in an uncontrolled environment where the storage temperature is below -20°C (-4°F) or above 60°C (140°F). It may damage the equipment.

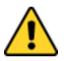

#### **CAUTION/ATTENTION**

Use the recommended mounting apparatus to avoid risk of injury.

Utiliser l'appareil de fixation recommandé pour éliminer le risque de blessure.

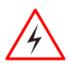

#### **WARNING! / AVERTISSEMENT!**

Only use the connection cords that come with the product. When in doubt, please contact the manufacturer.

Utiliser seulement les cordons d'alimentation fournis avec le produit. Si vous doutez de leur provenance, contactez le manufacturier.

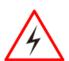

#### **WARNING!/ AVERTISSEMENT!**

Always ground yourself against electrostatic damage to the device.

Toujours vérifier votre mise à la terre afin que l'équipement ne se décharge pas sur vous.

- Cover workstations with approved anti-static material. Use a wrist strap connected to a work surface and properly grounded tools and equipment.
- Use anti-static mats, heel straps, or air ionizer for added protection.
- Handle electrostatic-sensitive components, PCB's and assemblies by the case or the edge of the board.
- Avoid contact with pins, leads, or circuitry.
- Turn off power and input signals before inserting and removing connectors or test equipment.

- Keep the work area free of non-conductive materials, such as ordinary plastic assembly aids and Styrofoam.
- Use filed service tools, such as cutters, screwdrivers, and vacuum cleaners that are conductive.
- Always put drivers and PCB's component side on anti-static foam.

### **Important Information**

### **Federal Communications Commission Radio Frequency Interface Statement**

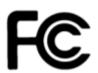

This device complies with part 15 FCC rules.

Operation is subject to the following two conditions:

- This device may not cause harmful interference.
- This device must accept any interference received including interference that may cause undesired operation.

This equipment has been tested and found to comply with the limits for a class "B" digital device, pursuant to part 15 of the FCC rules. These limits are designed to provide reasonable protection against harmful interference when the equipment is operated in a commercial environment. This equipment generates, uses, and can radiate radio frequency energy and, if not installed and used in accordance with the instruction manual, may cause harmful interference to radio communications. Operation of this equipment in a residential area is likely to cause harmful interference in which case the user will be required to correct the interference at him own expense.

### **European Union**

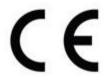

This equipment is in conformity with the requirement of the following EU legislations and harmonized standards. Product also complies with the Council directions.

#### Electromagnetic Compatibility Directive (2014/30/EU)

- EN55024: 2010/ A1: 2015
  - o IEC61000-4-2: 2009
  - o IEC61000-4-3: 2006+A1: 2007+A2: 2010
  - o IEC61000-4-4: 2012
  - o IEC61000-4-5: 2014
  - o IEC61000-4-6: 2014
  - o IEC61000-4-8: 2010

  - o IEC61000-4-11: 2004
- EN55032: 2012/AC:2013
- EN61000-3-2:2014
- EN61000-3-3:2013

#### Low Voltage Directive (2014/35/EU)

EN 60950-1:2006/A11:2009/A1:2010/A12:2011/ A2:201

### **About This User Manual**

This User Manual provides information about using the Winmate® IP69K Stainless P-Cap Panel PC with Intel ® Celeron ® Bay Trail-M N2930 1.83 GHz processor. This User Manual applies to the IP69K Flat Stainless P-CAP Panel PC - R10IB3S-SPT269, R15IB3S-SPC369, R19IB3S-SPM169, W22IB3S-SPA369, and W24IB3S-SPA269.

The documentation set for the IP69K Flat Stainless P-CAP Panel PC provides information for specific user needs, and includes:

- IP69K Stainless P-Cap Panel PC User Manual contains detailed description on how to use the Panel PC, its components and features.
- IP69K Stainless P-Cap Panel PC Quick Start Guide contains detailed description on how to use the Panel PC, its components and features.

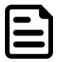

#### NOTE:

Some pictures in this guide are samples and can differ from actual product.

# **Chapter 1: Introduction**

Congratulations on purchasing Winmate® IP69K Stainless P-Cap Panel PC.

Winmate flat stainless steel P-Cap panel PCs and display are designed for applications with high hygienic requirements. IP69K series is completely waterproof with IP69K level of protection allowing for easy cleaning and sterilization.

The IP69K stainless series work well in food, beverage industry, including food processing operations and packaging, chemical manufacturing and other industrial applications.

### 1.1 Product Features

The IP69K Stainless P-Cap Panel PC features:

- Intel® Celeron® Bay Trail-M N2930, 1.83 GHz
- SUS 316/ AISI 316 stainless steel for food and chemical industries
- Full IP69K waterproof enclosure, good corrosion resistance
- A true flat, easy-to-clean front surface with edge-to-edge design
- Flat multi-touch panel pc with superior readability and P-CAP technology
- Various mounting solutions. Yoke mount and VESA mount
- Plenty of I/O s including USB 2.0, RS-232 serial port and RJ45-10/100/1000 LAN ports
- Waterproof ports with adapter cables for external connectivity
- Supports VESA mount
- Supports Rain/ Glove mode (Optional)

# **1.2 Package Content**

Carefully remove the box and unpack your Panel PC. Please check if all the items listed below are inside your package. If any of these items are missing or damaged contact us immediately.

### **Factory shipment list:**

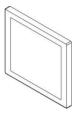

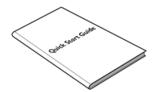

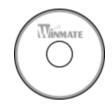

| Panel PC                         | Quick Start Guide<br>(Hardcopy) | Driver CD & User Manual |
|----------------------------------|---------------------------------|-------------------------|
| Varies by product specifications | 915211101030                    | IB32: 91711111101Y      |

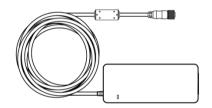

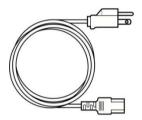

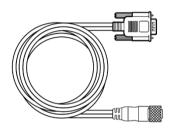

| AC Adapter                           | Power Cable*          | Serial Cable |
|--------------------------------------|-----------------------|--------------|
| 50W 90PO12050002<br>80W 90PO12080003 | Varies by destination | 94G0103090Q0 |
|                                      |                       |              |

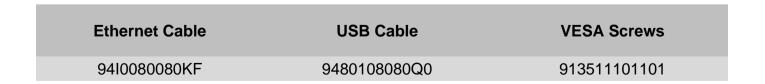

# **1.3 Connector Placement**

IP69K Flat Stainless P-CAP Panel PC has M12 type connectors with protection cap and air venting valve.

For cable specifications refer to the 2.2 Connector Pin Assignments of this user manual.

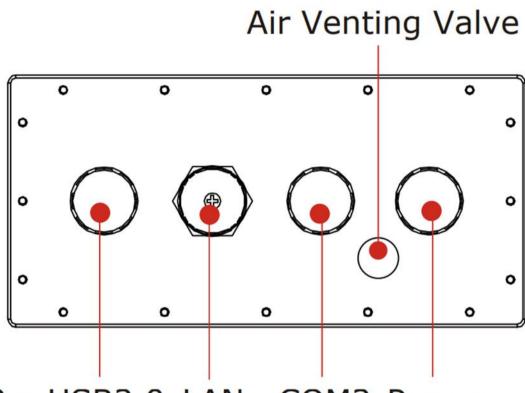

2 x USB2.0 LAN COM2 Power

# **1.4 Physical Buttons and LED Indicators**

Physical buttons and LED indicators located on the rear side of the Panel PC.

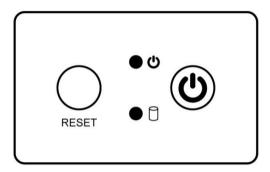

### **Physical Buttons**

| lcon  | Button        | Description                               |
|-------|---------------|-------------------------------------------|
| RESET | Reset         | Press to reset the system                 |
| (h)   | Power On/ Off | Press to power on or power off the device |

#### **LED Indicators**

| LED Type   | Status   | Description                     |
|------------|----------|---------------------------------|
| <b>●</b> 也 | On       | Power is on                     |
|            | Off      | Power is off                    |
|            | Dlinking | Storage activity                |
|            | Blinking | (Data is being read or written) |
|            | Off      | System is idle                  |

# 1.5 Schematics and Dimensions

This section contains mechanical drawing of the panel PC. Notice that this is a simplified drawing and some components are not marked in detail.

# 1.5.1 Dimensions 10.4"

Unit: mm

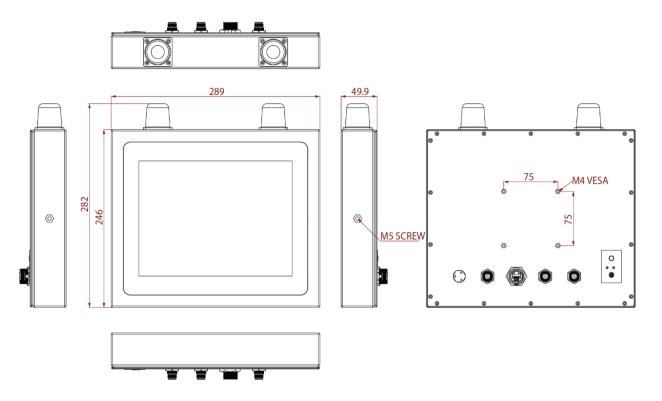

# 1.5.2 Dimensions 15"

Unit: mm

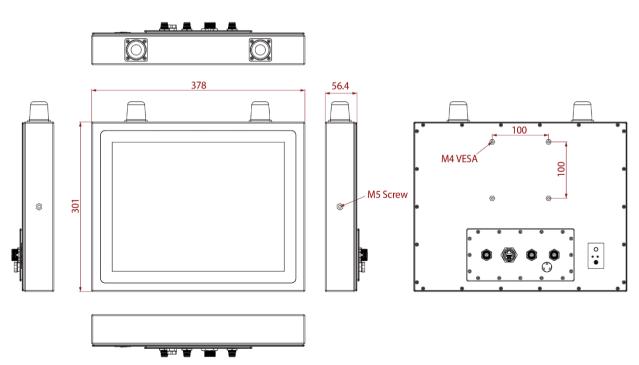

# 1.5.3 Dimensions 19"

Unit: mm

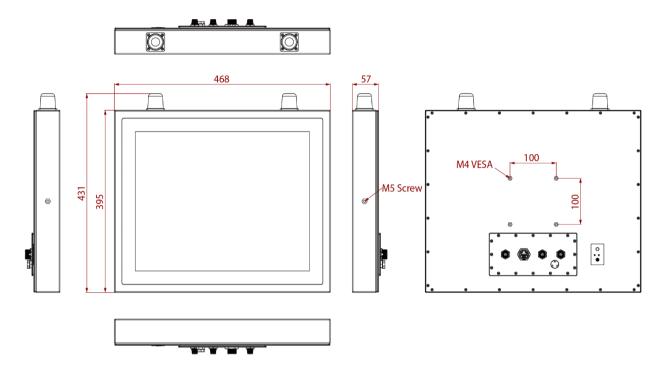

# 1.5.4 Dimensions 21.5"

Unit: mm

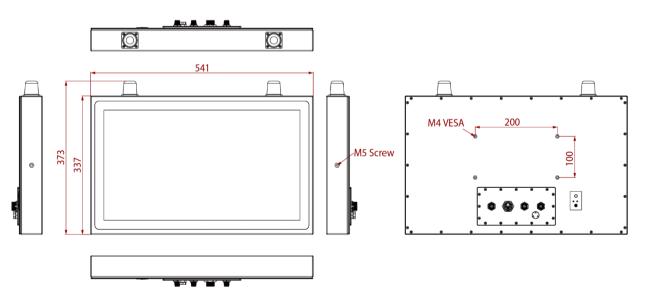

# 1.5.5 Dimensions 23.8"

Unit: mm

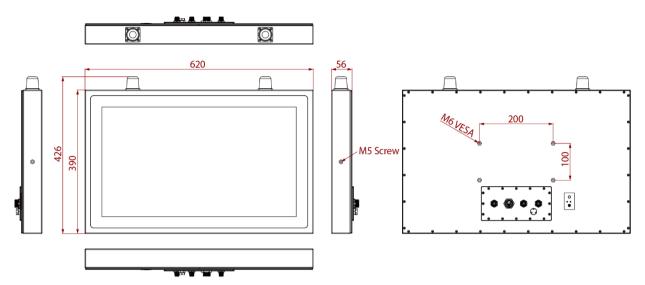

# **Chapter 2: Getting Started**

This chapter provides information on how to connect the panel PC to the source of power, connector pinouts and the guideline to turn on/off the Panel PC.

# 2.1 Powering On

### 2.1.1 AC Adapter Components

AC Adapter supplied with the power cord.

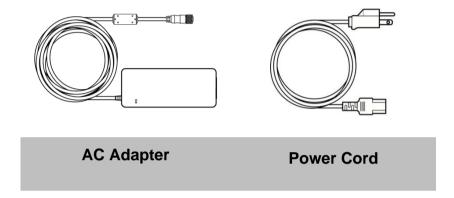

AC Adapter specifications vary by panel size.

| Size       | 10.4"    | 15"      | 19"      | 21.5"    | 23.8"    |
|------------|----------|----------|----------|----------|----------|
| AC Adapter | 12V/ 50W | 12V/ 80W | 12V/ 80W | 12V/ 80W | 12V/ 80W |

### **Safety Precautions:**

- Do not use the adapter in a high moisture environment
- · Never touch the adapter with wet hands or foot
- Allow adequate ventilation around adapter while using
- Do not cover the adapter with paper or other objects that will reduce cooling
- Do not use the adapter while it is inside a carrying case
- · Do not use the adapter if the cord is damaged
- There are NO serviceable parts inside
- Replace the unit if it is damaged or exposed to excess moisture

#### While using the AC Adapter always:

- Plug-in the power cord to easy accessible AC outlet
- Plug-in the AC adapter to a grounded outlet

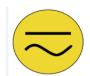

### ALTERNATING CURRENT / MISE À LE TERRE!

This product must be grounded. Use only a grounded AC outlet. Install the additional PE ground wire if the local installation regulations require it.

\*If you do not use a grounded outlet while using the device, you may notice an electrical tingling sensation when the palms of your hands touch the device.

Ce produit doit être mis à la terre. Utiliser seulement un cordon d'alimentation avec mise à la terre. Si les règlements locaux le requiert, installer des câbles de mise à la terre supplémentaires.

\*Si vous n'utiliser pas une prise d'alimentation avec mise à la terre, vous pourriez remarquer une sensation de picotement électrique quand la paume de vos mains touche à l'appareil.

### **2.1.2 Power Considerations**

The Panel PC operates on external DC power. Use the AC adapter included in the package.

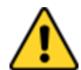

#### **CAUTION/ATTENTION**

Use only the AC adapter included in your package. Using other AC adapters may damage the device.

Utiliser seulement le convertisseur AC inclu avec votre appareil. Utiliser d'autres convertisseurs pourraient endommager l'appareil.

# 2.1.3 Power Consumption

The table below shows power consumption and AC adapter for the Flat Stainless P-CAP Panel PC.

| Size         | 10.4"       | 15"          | 19"         | 21.5"       | 23.8"       |
|--------------|-------------|--------------|-------------|-------------|-------------|
| Power        | 33W (typ.)  | 38W (typ.)   | 45W (typ.)  | 56W (typ.)  | 56W (typ.)  |
| Consumption* | 33 v (typ.) | 30 VV (typ.) | 70 v (typ.) | σονν (τур.) | σονν (τур.) |

<sup>\*</sup>With maximum backlight and high CPU load.

# 2.1.4 Connecting the Power

### **Cable Mounting Steps:**

- Connect the AC adapter to the DC-in jack connector located on the back side of the Panel 1.
- 2. Connect the power cord to AC adapter.
- Plug the power cord to the AC outlet and the device will turn on automatically.

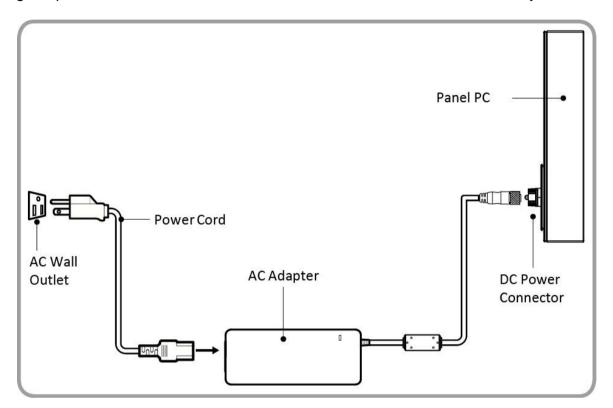

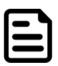

#### **NOTE:**

Power cords vary in appearance by region and country.

# 2.2 Connector Pin Assignments

This Panel PC is equipped with four M12 type waterproof connectors. Use only the cables that are included in the package. The pin assignments of the cables are as follows.

# 2.2.1 Power Cable

The IP69K Stainless P-CAP Panel PC has M12 type connector. Use power cable to connect Panel PC to the source of power.

IP69K Stainless P-CAP Panel PC support 12V DC power input.

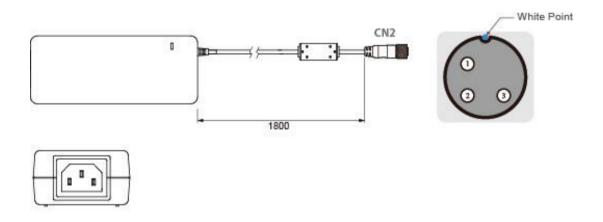

| Pin No. | Symbols | Color     |                       | Pin No. | Symbols | Color        |
|---------|---------|-----------|-----------------------|---------|---------|--------------|
| CN1-1   | VIN -   | NO ASSIGN | $\leftrightarrow$     | CN2-1   | VCC+    | Flow Adapter |
| CN1-2   | VIN -   | NO ASSIGN | $\longleftrightarrow$ | CN2-2   | GND     | Flow Adapter |
| CN1-3   | VIN -   | NO ASSIGN | $\leftrightarrow$     | CN2-3   | VCC -   | Flow Adapter |

### 2.2.2 Serial Cable

The IP69K Stainless P-CAP Panel PC has M12 type serial port connector. Use serial cable to connect serial interfaces.

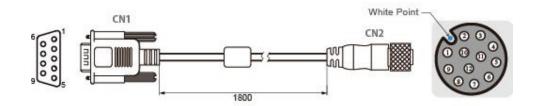

| Pin No. | Symbols  | Color  |                       | Pin No. | Symbols  | Color  |
|---------|----------|--------|-----------------------|---------|----------|--------|
| CN1-1   | DCD-CON2 | Green  | ←→                    | CN2-1   | DCD-CON2 | Green  |
| CN1-6   | DSR-CON2 | Brown  | <b>←→</b>             | CN2-2   | DSR-CON2 | Brown  |
| CN1-2   | RXD-CON2 | Red    | <b>←→</b>             | CN2-3   | RXD-CON2 | Red    |
| CN1-7   | RTS-CON2 | Orange | <b>←→</b>             | CN2-4   | RTS-CON2 | Orange |
| CN1-3   | TXD-CON2 | Blue   | <b>←→</b>             | CN2-5   | TXD-CON2 | Blue   |
| CN1-8   | CTS-CON2 | White  | <b>←→</b>             | CN2-6   | CTS-CON2 | White  |
| CN1-4   | DTR-CON2 | Purple | $\longleftrightarrow$ | CN2-7   | DTR-CON2 | Purple |
| CN1-9   | RI-CON2  | Yellow | $\longleftrightarrow$ | CN2-8   | RI-CON2  | Yellow |
| CN1-5   | GND-CON2 | Black  | $\leftrightarrow$     | CN2-9   | GND-CON2 | Black  |

# 2.2.3 Ethernet Cable

The IP69K Stainless P-CAP Panel PC has M12 type Ethernet connector. Use Ethernet cable to connect the Panel PC to the Internet.

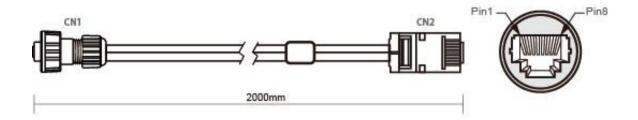

| Plug | Wire Color     | Conn. | 1      |       |
|------|----------------|-------|--------|-------|
| 1    | Orange / White | 1     | Twist  |       |
| 2    | Orange         | 2     | Tiwist |       |
| 3    | Green / White  | 3     | 1      | 1     |
| 4    | Blue           | 4     | Ъъ     | Turk  |
| 5    | Blue / White   | 5     | Twist  | Twist |
| 6    | Green          | 6     | 1-     |       |
| 7    | Brown / White  | 7     | Twist  |       |
| 8    | Brown          | 8     | Tiwist |       |

## 2.2.4 USB 2.0 Cable

The IP69K Stainless P-CAP Panel PC has one M12 type USB2.0 connector. Use USB2.0 cable to connect external devices such as mouse or keyboard to the Panel PC.

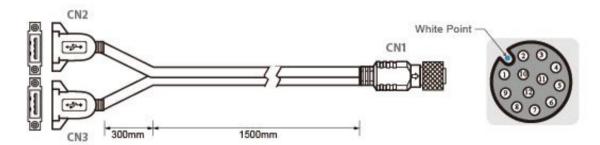

| 1              | Color  | Symbols        | Pin No.  | [                     | Color | Symbols | Pin No. |
|----------------|--------|----------------|----------|-----------------------|-------|---------|---------|
| 1              | RED    | VCC            | CN2-1    | ←→                    | RED   | VCC     | CN1-2   |
| h tuisted pair | WHITE  | D-             | CN2-2    | $\longleftrightarrow$ | WHITE | D-      | CN1-3   |
| twisted pair   | GREEN  | D+             | CN2-3    | $\longleftrightarrow$ | GREEN | D+      | CN1-4   |
| 1              | BLACK  | GND            | CN2-4    | ←→                    | BLACK | GND     | CN1-5   |
| 1              | RED    | VCC            | CN3-1    | $\longleftrightarrow$ | RED   | VCC     | CN1-6   |
| h tuisted nei  | WHITE  | D-             | CN3-2    | ←→                    | WHITE | D-      | CN1-7   |
| twisted pair   | GREEN  | D+             | CN3-3    | ←→                    | GREEN | D+      | CN1-8   |
| 1              | BLACK  | GND            | CN3-4    | ←→                    | BLACK | GND     | CN1-9   |
| 1              | ousing | nnect to the h | Braid co | $\longleftrightarrow$ | Braid | GND     | CN1-1   |

# 2.3 Turning On and Off

The unit is configured to **Power ON** when is connected to the power source (refer to Ch.2, "Powering On" section of this user manual for more details on how to power on the HMI device).

You can **Turn OFF** the Panel PC with the Windows power settings.

To shut down the device:

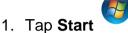

>Shut down.

2. Wait for your Panel PC to completely turn off before disconnecting the power cord (if necessary).

# **2.4 Cleaning the Monitor**

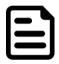

#### **NOTE:**

The IP69K Stainless Panel PCs withstand regular intense cleaning and could hold up against steam and high-pressure water. The devices are able to sustain water temperatures up to 80°C and a water jet operating at 99.97 bar.

### Before cleaning:

- Make sure the device is turned off.
- Disconnect the power cable from any AC outlet.

#### When cleaning:

- Use water up to 80°C to clean the housing.
- Wipe the screen with a clean, soft, lint-free cloth. This removes dust and other particles.
- The display area is highly prone to scratching. Do not use ketene type material (ex. Acetone), Ethyl alcohol, toluene, ethyl acid or Methyl chloride to clear the panel. It may permanently damage the panel and void the warranty.
- If it is still not clean enough, apply a small amount of non-ammonia, non-alcohol based glass cleaner onto a clean, soft, lint-free cloth, and wipe the screen.
- Don not use oil directly on the display screen. If droplets are allowed to drop on the screen, permanent staining or discoloration may occur.

# **Chapter 3: Operating the Device**

In this chapter you will find instructions on how to operate the Panel PC.

# 3.1 Operating System

The Panel PCs support several versions of Windows OS: Windows 10 IoT Enterprise, Windows Embedded 8.1 Industry Pro, Windows Embedded 8 Standard, Windows 7 Pro for Embedded Systems, and Windows Embedded Standard 7 – WS7P.

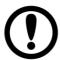

#### **IMPORTANT:**

The device is shipped with the OS System according to your order. Contact us if you have any questions regarding OS settings.

### 3.2 Multi-Touch

The touchpad supports the core gestures for Windows.

| Gesture        | Windows Usage            | Gesture Action                 | Action        |
|----------------|--------------------------|--------------------------------|---------------|
| Tap/           | Click / Double-          | Click or double-click          | <u>A</u>      |
| Double-tap     | click                    |                                | 4             |
| Panning with   | Scrolling                | Drag one or two fingers up and | 18            |
| Inertia        |                          | down                           | 9pm           |
| Selection/Drag | Mouse-drag/              | Drag one finger left/right     |               |
| (left to right | Selection                |                                |               |
| with one       |                          |                                |               |
| finger)        |                          |                                |               |
| Zoom           | Zoom (default to         | Move two fingers apart/ toward | <b>√</b> 8    |
|                | CTRL key + scroll wheel) | each other                     | Am Am         |
| Rotate         | No system default        | Move two fingers in opposite   |               |
|                | unless handled by        | directions                     |               |
|                | Application              | or                             | البلا المراكب |
|                | (using                   | Use one finger to pivot around |               |
|                | WM_Gesture API)          | another                        |               |

| Gesture   | Windows Usage    | Gesture Action                  | Action                  |
|-----------|------------------|---------------------------------|-------------------------|
| Press and | Right-click      | Press, wait for blue-ring       | Opress u a hold release |
| Hold      |                  | animation to complete, then     | Lynn Lynn Lynn Lelease  |
|           |                  | release                         |                         |
| Flicks    | Default: Pan Up/ | Make quick drag gestures in the | A 0 00                  |
|           | Down/ Back, and  | described direction             | Lin Lin Lin             |
|           | Forward          |                                 | <b>O</b>                |

<sup>\*</sup>Reference from Microsoft®

IP69K Stainless P-Cap Panel PC has three types touch modes pre-installed with Windows OS.

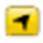

The icon is on the bottom right corner of the toolbar.

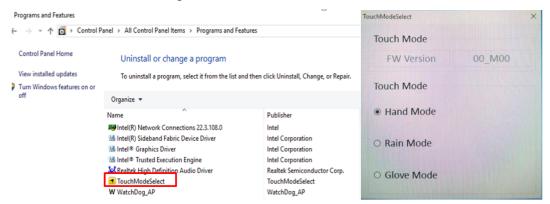

If the OS is not installed, please download the application on our website for switching the touch modes. If you cannot find it, please download it from Winmate Download Center or contact Winmate sales representative.

Follow the instructions below to install the *TouchModeSelect* Utility.

- 1. Download, install and execute **TouchModeSelect\_1.2.3** setup wizard.
- 2. Click Next to continue.

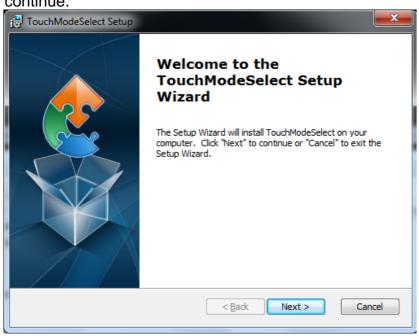

3. Select the installation folder, and click **Next** to continue.

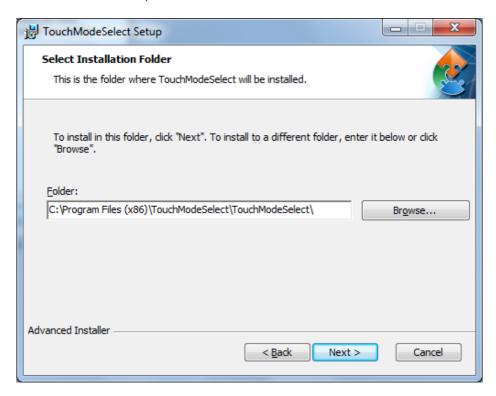

4. The Setup Wizard is ready to begin the TouchModeSelect installation. Click Install to proceed.

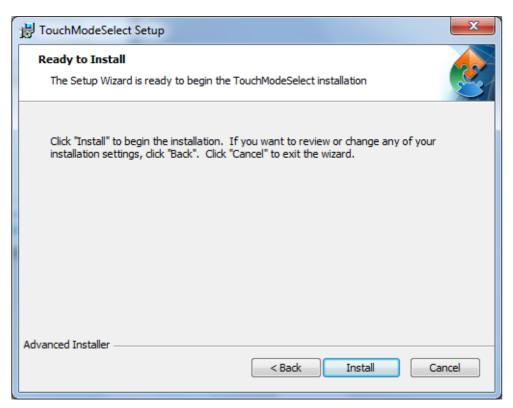

5. When installation is complete, click **Finish** button to exit the Setup Wizard.

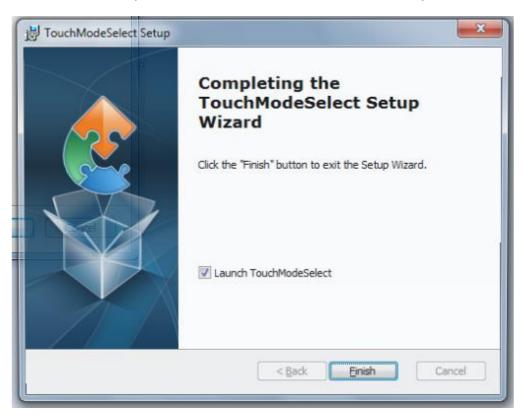

# 3.3 How to Enable Watchdog

To enable Watchdog, you need to download Winmate Watchdog utility. Find more information on Watchdog in "Watchdog Guide" that you can download from Winmate Download Center or File Share. Refer to the Ch.7, "Technical Support" for more details.

To enable watchdog in Watchdog AP follow the instructions below:

- 1. On the right bottom side of the desktop screen, click triangle button to show hidden icons.
- 2. Click wicon to open Watchdog utility.

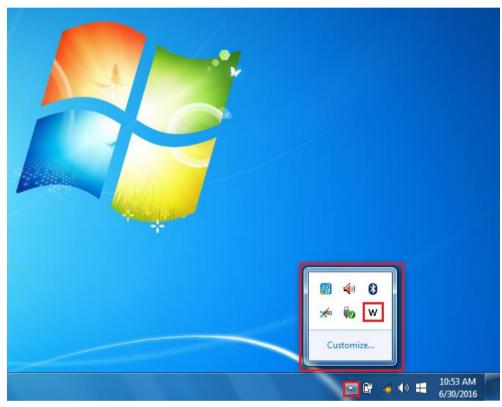

3. In Watchdog utility window set countdown time and periodically feed time, or disable watchdog.

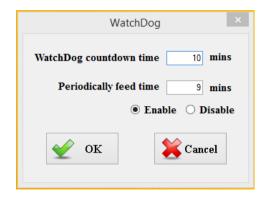

### Example:

Every 10 min watchdog will monitor the system, in case any error occurs the system will restart automatically when the countdown time reaches 0.

Every 9 min watchdog timer will be reset to 10 min.

| Settings          | Description                                                |
|-------------------|------------------------------------------------------------|
| Watchdog          | The system automaticity restarts when this countdown time  |
| Countdown Time    | reaches zero.                                              |
| Countdown Time    | Default: 10 min                                            |
| Periodically Feed | To set a cycle time to automatically reset watchdog timer. |
| Time              | Default: 9 min                                             |
| Enable / Disable  | Enable or disable watchdog.                                |
| Eliable / Disable | Default: Enable                                            |

# **Chapter 4: AMI UEFI BIOS Setup**

BIOS Setup Utility is a program for configuration basic Input / Output system settings of the computer for optimum use. This chapter provides information on how to use BIOS setup, its functions and menu.

# 4.1 When and How to Use BIOS Setup

To enter the BIOS setup, you need to connect an external USB keyboard, press < Del> key when the prompt appears on the screen during start up. The prompt screen shows only few seconds, you need to press <Del> key quickly. If the message disappears before your respond, restart the system by turning it OFF and ON, and enter the BIOS again.

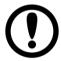

#### **IMPORTANT:**

Updated BIOS version may be published after the manual released. Check the latest version of BIOS on the website.

Run BIOS setup utility for:

- Error message on screen indicates to check BIOS setup 1.
- 2. Restoring the factory default settings.
- 3. Modifying the specific hardware specifications
- Necessity to optimize specifications 4.

### 4.2 BIOS Functions

#### **BIOS Navigation Keys**

BIOS navigation keys for keyboard control are listed below.

The following keys are enabled during POST:

| Key   | Function                                                                                                    |
|-------|----------------------------------------------------------------------------------------------------|
| Del   | Enters the BIOS setup menu.                                                                                                    |
| F7    | Display the boot menu. Lists all bootable devices that are connected to the system. With cursor \( \paranotherapprox \) and by pressing <enter>, select the device used for the boot.</enter> |
| Pause | Pressing the [Pause] key stops the POST. Press any other key to resume the POST.                                                                                                    |

The following Keys can be used after entering the BIOS Setup.

| Key      | Function                   |
|----------|----------------------------|
| F1       | General Help               |
| F2       | Previous Values            |
| F3       | Optimized Defaults         |
| F4       | Save & Exit                |
| Esc      | Exit                       |
| +/-      | Change Opt.                |
| Enter    | Select or execute command  |
| Cursor ↑ | Moves to the previous item |
| Cursor ↓ | Goes to the next item      |
| Cursor ← | Moves to the previous item |
| Cursor → | Goes to the next item      |

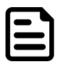

### NOTE:

You can press the F1, F2, F3, F4, -/+, and Esc keys by connecting a USB keyboard to your device.

For items marked ▶ press **<Enter>** for more options.

### 4.2.1 Main Menu

When you enter BIOS setup, the first menu that appears on the screen is the main menu.It contains the system information including BIOS version, processor RC version, system language, time, and date.

Immediately after the **[DEL]** key is pressed during startup, the main BIOS setup menu appears:

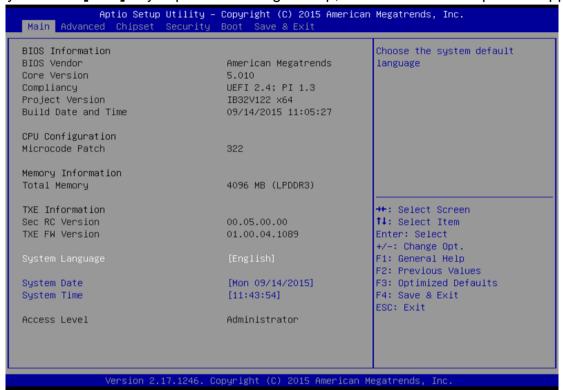

| BIOS Setting | Description         | Setting Option    | Effect                         |
|--------------|---------------------|-------------------|--------------------------------|
| System       | Displays the        | Adjustment of the | Set the language in other      |
| Language     | system language.    | language          | language. The language in      |
|              | [English] is set up |                   | this                           |
|              | by default.         |                   | device is English.             |
| System       | This is current     | Date and time     | Set the date in the format     |
| Date/Time    | date setting. The   | changes.          | [mm/dd/yyyy];                  |
|              | time is maintained  |                   | The time in the format:        |
|              | by the battery      |                   | [hh/mm/ss]                     |
|              | when the device is  |                   |                                |
|              | turned off.         |                   |                                |
| Access Level | The current user    | Changes to the    | Administrator is set up by the |
|              | access settings     | level of access   | default                        |

### 4.2.2 Advanced Menu

The advanced menu also uses to set configuration of the CPU and other system devices. There are sub menus on the left frame of the screen.

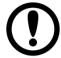

#### **IMPORTANT:**

Handle advanced BIOS settings page with caution. Any changes can affect the operation of your computer.

For items marked ▶ press **<Enter>** for more options.

Advanced Configuration and Power Interface (ACPI) settings allow to control how the power switch operates. The power supply can be adjusted for power requirements. You can use the screen to select options of ACPI configuration. A description of the selected items will appear on the right side of the screen.

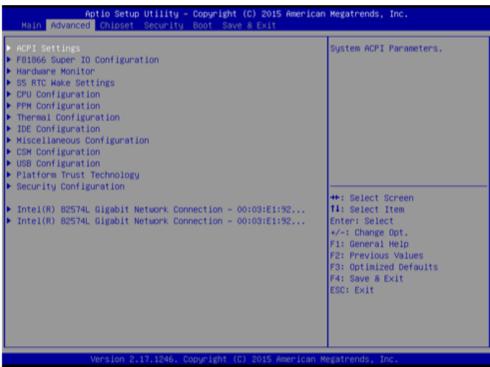

| BIOS Setting          | Description        | Setting Option | Effect          |
|-----------------------|--------------------|----------------|-----------------|
| ACPI Settings         | Configures ACPI    | Enter          | Opens submenu   |
|                       | settings           |                |                 |
| F81866 Super IO       | Configures IO      | Enter          | Opens submenu   |
| Configuration         | settings           |                |                 |
| Hardware Monitor      | Configures         | Enter          | Opens submenu   |
|                       | Hardware Monitor   |                |                 |
| 0                     | settings           |                |                 |
| S5 RTC Wake           | Configures RTC     | Enter          | Opens submenu   |
| Settings              | Wake parameters    |                |                 |
| CPU                   | Configures CPU     | Enter          | Opens submenu   |
| Configuration         | settings           | F. a.t.o. ii   | 0               |
| PPM                   | Configures PPM     | Enter          | Opens submenu   |
| Configuration Thermal | settings           | Fator          | On an a submanu |
| Configuration         | Configures Thermal | Enter          | Opens submenu   |
| Comiguration          | Parameters         |                |                 |
| IDE Configuration     | Configures IDE     | Enter          | Opens submenu   |
| 152 comigaration      | Parameters         | 21101          | Openie caemena  |
| Miscellaneous         | Configures         | Enter          | Opens submenu   |
| Configuration         | Miscellaneous      |                | •               |
| _                     | Parameters         |                |                 |
| CSM                   | Configures CSM     | Enter          | Opens submenu   |
| Configuration         | Parameters         |                |                 |
| USB                   | Configures USB     | Enter          | Opens submenu   |
| Configuration         | Settings           |                |                 |
| Platform Trust        | Configures         | Enter          | Opens submenu   |
| Technology            | Platform Trust     |                |                 |
|                       | Technology         |                |                 |
|                       | parameters         |                |                 |
| Security              | Configures         | Enter          | Opens submenu   |
| Configuration         | Security           |                |                 |
|                       | parameters         |                |                 |

### 4.2.2.1 ACPI Settings

Advanced Configuration and Power Interface (ACPI) settings allow to control how the power switch operates. The power supply can be adjusted for power requirements. You can use the screen to select options of ACPI configuration. A description of the selected items will appear on the right side of the screen.

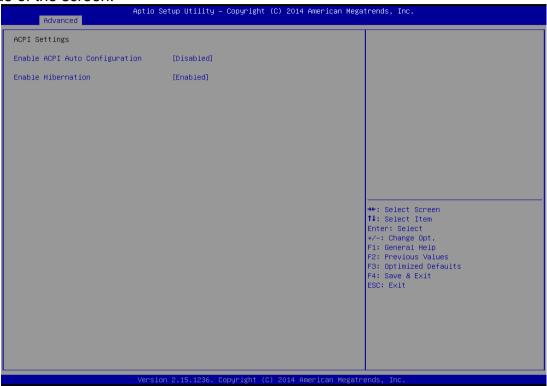

| BIOS Setting  | Description    | Setting Option  | Effect        |
|---------------|----------------|-----------------|---------------|
| Enable ACPI   | BIOS ACPI Auto | Enable/ Disable | Enables or    |
| Auto          | Configuration  |                 | Disables this |
| Configuration |                |                 | function      |
| Enable        | Control        | Enable/ Disable | Enables or    |
| Hibernation   | hibernation    |                 | Disables this |
|               |                |                 | function      |

### 4.2.2.2 F81866 Super IO Configuration

You can use the screen to select options for Super IO Configuration, and change the value of the option selected. A description of the selected item appears on the right side of the screen. For items marked with ▶, please press **<Enter>** for more options.

### Serial Port 1~5

Use these items to set parameters related to serial port 1~5.

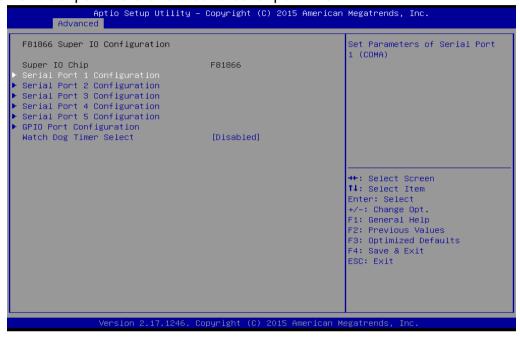

### Watch Dog Time Select

You can either disable Watch Dog Time Select, or set up the time. Use <Arrow> keys to navigate and please press < Enter> to select the item.

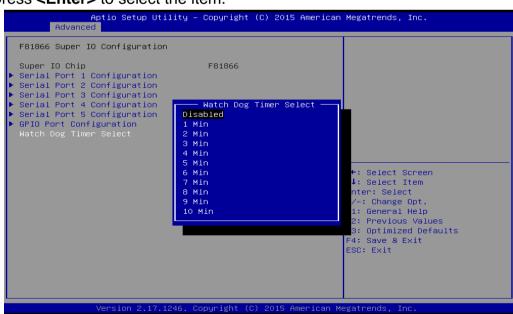

### **GPI0** Port Configuration

You can use the screen to change GPI0 Port setting. Use these items to set parameters related to PIN3-PIN14 Control.

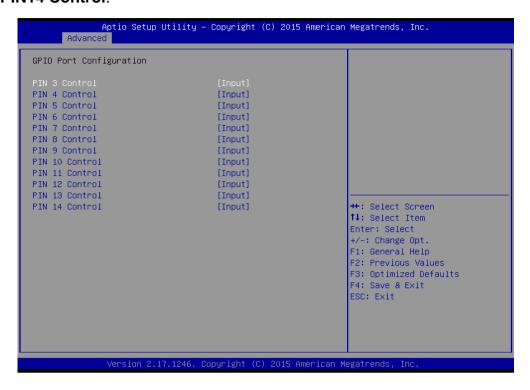

### 4.2.2.3 Hardware Monitor

You can check PC Health Status parameters such as system temperature, fan speed etc.

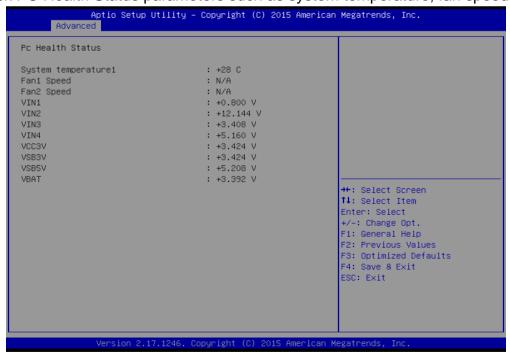

### 4.2.2.4 S5 RTC Wake Settings

Wake system from S5 enables or disables system wake on alarm event. It allows you to wake up the system in a certain time.

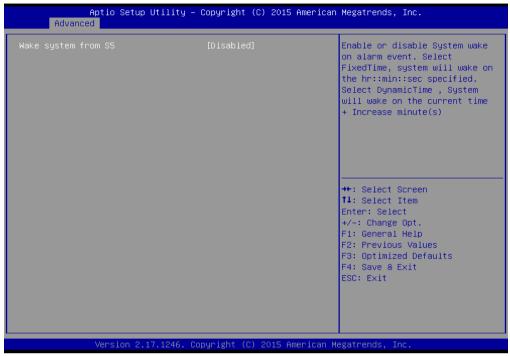

Wake System from S5 with fixed time setting

Select **Fixed Time** to set the system to wake on the specified time.

Use Navigation Keys to switch among the items: Day, Hour, Minute and Second. Type the desired value in the selected item.

For example: If you want the system to start up automatically at 15:30:30, the 10th day of each month, then you should enter 10, 15, 30, and 30 from top to bottom.

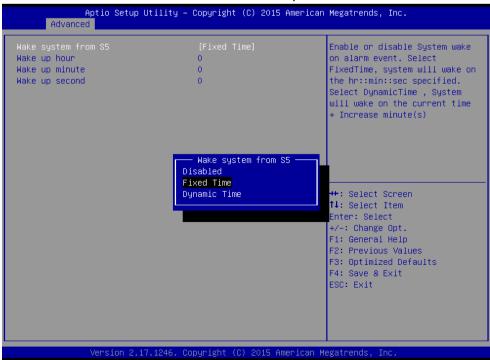

Wake system from S5 after dynamic time setting

Select **Dynamic Time** to set the system to wake on the current time + increase minute (s).

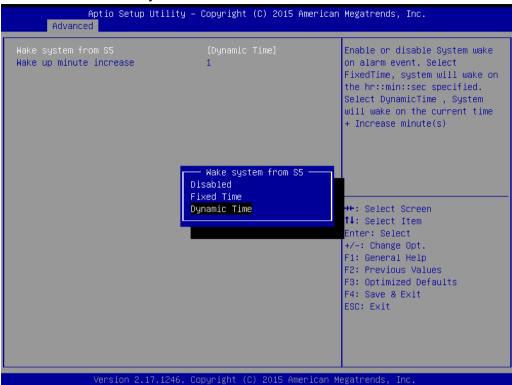

### 4.2.2.5 CPU Configuration

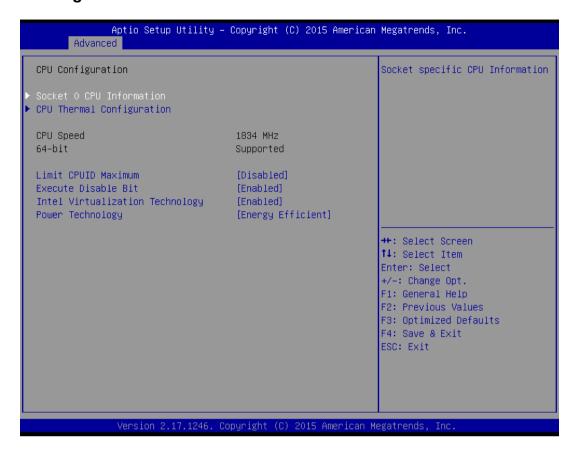

| BIOS Setting         | Description        | Setting Option   | Effect         |
|----------------------|--------------------|------------------|----------------|
| Socket CPU           | This item contains | Enter            | Open sub-menu  |
| Information          | socket specific    |                  |                |
|                      | CPU information.   |                  |                |
| CPU Thermal          | Thermal control    | Enter            | Open sub-menu  |
| Configuration        |                    |                  |                |
| Limit CPUID          | Limits CPIID       | Disabled/Enabled | Enable/Disable |
| Maximum              | Maximum            |                  | this function  |
| Execute Disable      | Execute Disable    | Disabled/Enabled | Enable/Disable |
| Bit                  | Bit                |                  | this function  |
| Intel Virtualization | Allows to run      | Enabled/Disabled | Enable/Disable |
| Technology           | recent OS and      |                  | this function  |
|                      | applications       |                  |                |
| Power                | Control the        | Disabled         | Disable this   |
| Technology           | performance        |                  | function       |
|                      | and power          | Energy Efficient | Enable energy  |
|                      | management.        |                  | efficient mode |

## 4.2.2.6 PPM Configuration

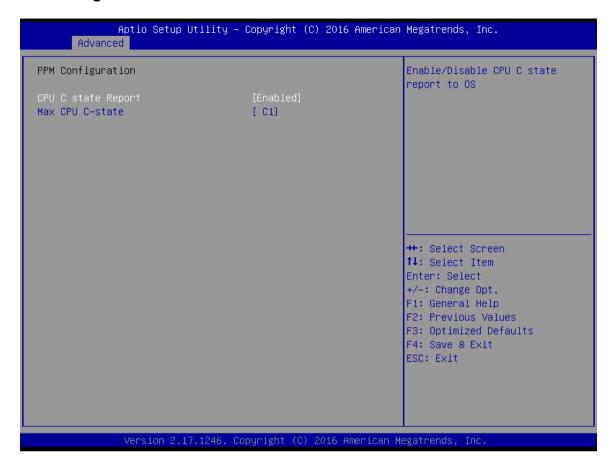

| BIOS Setting | Description      | Setting Option  | Effect                |
|--------------|------------------|-----------------|-----------------------|
| CPU C State  | Shows CPU C      | Enabled/        | Enable or Disable     |
| Report       | State Report     | Disabled        | CPU C state report to |
|              |                  |                 | os                    |
| Max CPU C-   | Allows to enter  | C1, C3, C6, C7, | Enable or Disable     |
| State        | power-saving     | Auto            | CPU C Max CPU S-      |
|              | mode in order to |                 | Sate                  |
|              | save energy      |                 |                       |

### 4.2.2.7 Thermal Configuration

This menu allows controlling thermal settings of the computer. Refer to the descriptions on the top right side of the screen for detailed information about each setting.

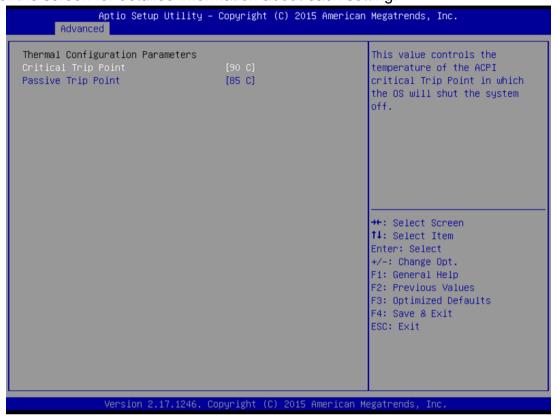

| BIOS Setting        | Description       | Setting Option | Effect              |
|---------------------|-------------------|----------------|---------------------|
| Critical Trip Point | Specifies the     | 90C, 87C, 85C, | Select the disable  |
|                     | temperature at    | 79C, 71C,      | temperature for     |
|                     | which the OS will | 63C,55C,47C,   | the system to shut  |
|                     | shut down the     | 39C, 31C, 23C, | down                |
|                     | system            | 15C            |                     |
| Passive Trip Point  | Specifies the     | 90C, 87C, 85C, | Select the disable  |
|                     | temperature at    | 79C, 71C,      | temperature for     |
|                     | which the OS will | 63C,55C,47C,   | the system to       |
|                     | begin adjusting   | 39C, 31C, 23C, | start adjusting the |
|                     | the processor     | 15C            | processor           |

### 4.2.2.8 IDE Configuration

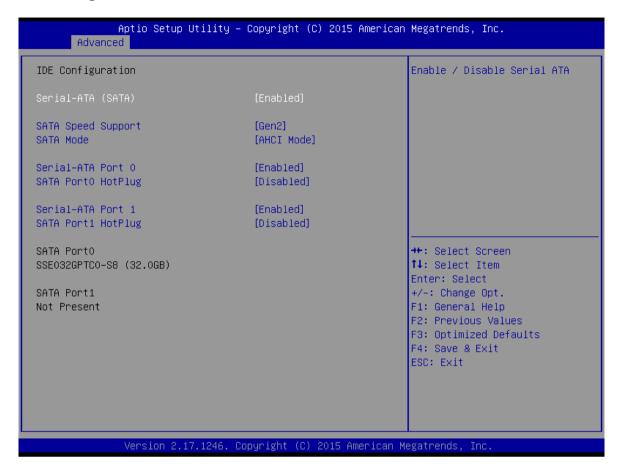

| BIOS Setting | Description                                    | Setting Option | Effect                       |
|--------------|------------------------------------------------|----------------|------------------------------|
| Serial- ATA  | Responsible for                                | Enabled/       | Enable or disable this       |
| (SATA)       | supporting chipset drives with SATA interface. | Disabled       | function                     |
| SATA Speed   | Allows forcing the speed                       | Gen1           | The maximum speed will       |
| Support      | limit SATA II ports                            |                | be limited to 150 MB/s       |
|              | standard IDE / SATA-                           | Gen2           | The maximum speed will       |
|              | controller chipset.                            |                | be limited to 300 MB/s       |
|              |                                                | Disabled       | Disables manual              |
|              |                                                |                | configuration of SATA II     |
|              |                                                |                | ports (mode will be          |
|              |                                                |                | selected based on the        |
|              |                                                |                | specifications of connected  |
|              |                                                |                | drives)                      |
| SATA Mode    | This option specifies the                      | [AHCI]         | Selecting this option allows |
|              | operation mode of                              |                | you to take full advantage   |
|              | modern IDE / SATA-                             |                | of the extended host         |

| BIOS Setting | Description                           | Setting Option | Effect                                            |
|--------------|---------------------------------------|----------------|---------------------------------------------------|
|              | controller chipset                    |                | controller SATA II                                |
|              |                                       | [IDE]          | SATA controller will                              |
|              |                                       |                | operate in a mechanism                            |
|              |                                       |                | similar to a conventional                         |
|              |                                       |                | IDE-controller                                    |
|              |                                       | [RAID]         | Allows combining hard                             |
|              |                                       |                | drives in RAID-arrays in                          |
|              |                                       |                | order to improve the reliability of data storage, |
|              |                                       |                | or to increase the speed.                         |
| Serial- ATA  | The option turns on or off            | Enabled/       | Turn on (Enabled) or turn                         |
| Port 0       | Port 0 of SATA channels               | Disabled       | off (Disabled) Port 0                             |
|              | of standard IDE / SATA-               |                | ,                                                 |
|              | controller chipset.                   |                |                                                   |
|              |                                       |                |                                                   |
| SATA Port0   | This feature that allows              | Enabled/       | Enable or disable this                            |
| HotPlug      | you to attach and remove              | Disabled       | function                                          |
|              | a SATA Port0                          |                |                                                   |
| Serial- ATA  | The option turns on or off            | Enabled/       | Turn on (Enabled) or turn                         |
| Port 1       | Port 1 of SATA channels               | Disabled       | off (Disabled) Port 1                             |
|              | of standard IDE / SATA-               |                |                                                   |
|              | controller chipset.                   |                |                                                   |
| SATA Port1   | This feature that allows              | Enabled/       | Enable or disable this                            |
| HotPlug      | you to attach and remove a SATA Port1 | Disabled       | function                                          |
|              | a SATA PULL                           |                |                                                   |

### 4.2.2.9 Miscellaneous Configuration

### OS Selection

This item allows users to select the proper Operating System.

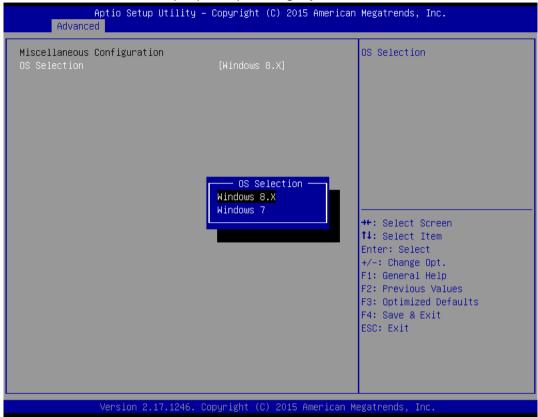

| BIOS Setting | Description                          | Setting Option | Effect             |
|--------------|--------------------------------------|----------------|--------------------|
| Windows 8.X  | Allows user to choose the proper OS. | Enter          | Use Windows<br>8.X |
| Windows 7    | Allows user to choose the proper OS. | Enter          | Use Windows 7      |

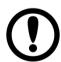

### **IMPORTANT:**

The device will be shipped with OS according to your order. BIOS OS Selection menu varies accordingly.

### 4.2.2.10 CSM Configuration

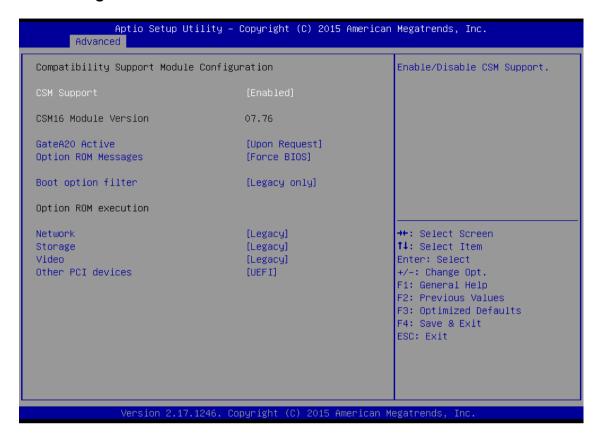

| BIOS Setting   | Description               | Setting Option | Effect            |
|----------------|---------------------------|----------------|-------------------|
| CSM Support    | The Compatibility Support | Enabled/       | Enable or disable |
|                | Module (CSM) is a         | Disabled       | the Compatibility |
|                | component of the UEFI     |                | Support Module    |
|                | firmware that provides    |                |                   |
|                | legacy BIOS compatibility |                |                   |
|                | by emulating a BIOS       |                |                   |
|                | environment, allowing     |                |                   |
|                | legacy operating systems  |                |                   |
|                | and some option ROMs      |                |                   |
|                | that do not support UEFI  |                |                   |
|                | to still be used.         |                |                   |
|                |                           |                |                   |
|                |                           |                |                   |
| GetaA20 Active | Activate GetaA20          | Upon Request   | Enable or disable |
|                |                           |                | this function     |
| Option ROM     | Receiving ROM             | Force BIOS     | Set ROM           |
| Messages       | Messages Settings         |                | messages          |
|                |                           |                | parameters        |

| BIOS Setting | Description               | Setting Option | Effect           |
|--------------|---------------------------|----------------|------------------|
| Network      | Specifies which Network   | UEFI           | Only UEFI option |
|              | option ROM is booted      |                | ROMs are booted  |
|              |                           | Legacy         |                  |
| Storage      | Specifies which Storage   | UEFI           | Only UEFI option |
|              | option ROM is booted      |                | ROMs are booted  |
|              |                           | Legacy         | Only Legacy      |
|              |                           |                | option ROMs are  |
|              |                           |                | booted           |
| Video        | Specifies which Video     | UEFI           | Only UEFI option |
|              | option ROM is booted      |                | ROMs are booted  |
|              |                           | Legacy         | Only Legacy      |
|              |                           |                | option ROMs are  |
|              |                           |                | booted           |
| Other PCI    | Specifies which option    | UEFI           | Only UEFI option |
| Devices      | ROM is booted for         |                | ROMs are booted  |
|              | devices other than the    | Legacy         | Only Legacy      |
|              | network, storage or video |                | option ROMs are  |
|              |                           |                | booted           |

### 4.2.2.11 USB Configuration

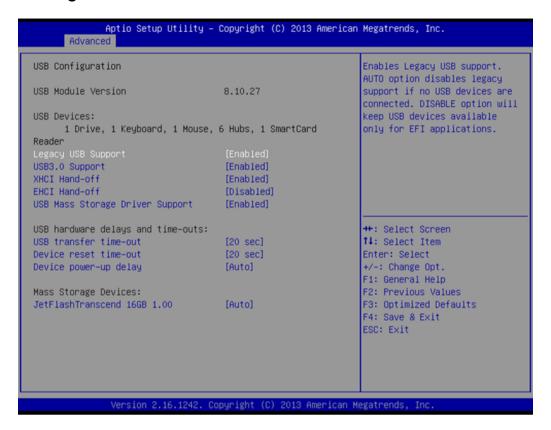

| BIOS Setting    | Description          | Setting Option | Effect                 |
|-----------------|----------------------|----------------|------------------------|
| Legacy USB      | User can enable or   | Disable        | Will keep USB          |
| Support         | disable USB port.    |                | devices available only |
|                 |                      |                | for EFI applications.  |
|                 |                      | Enable         | Enable all the USB     |
|                 |                      |                | devices                |
| USB 3.0 Support | User can enable or   | Enable         | Enable USB 3.0 is      |
|                 | disable USB 3.0      |                | enable                 |
|                 | (XHCI) controller    | Disable        | USB 3.0 is disable     |
|                 | support.             |                |                        |
| XHCI Hand-off   | This is a workaround | Disable        | Disables this function |
|                 | for OSs without XHCI |                |                        |
|                 | hand- off support.   | Enable         | Enables this function  |
| EHCI Hand-off   | This is a workaround | Disable        | Disables this function |
|                 | for OSs without ECHI | Enable         | Enables this function  |
|                 | hand- off support.   |                |                        |
| USB mass        | User can Enable or   | Disable        | Disables this function |
| storage driver  | disable USB mass     | Enable         | Enables this function  |

| BIOS Setting    | Description            | Setting Option | Effect                    |
|-----------------|------------------------|----------------|---------------------------|
| support         | storage driver         |                |                           |
|                 | support.               |                |                           |
| USB Transfer    | The time-out value for | 1 Sec          | Depends on the time-      |
| time- out       | control, bulk, and     | 5 Sec          | out value                 |
|                 | interrupt transfers.   | 10 Sec         |                           |
|                 |                        | 20 Sec         |                           |
| Device Reset    | USB mass storage       | 10 Sec         | Depends on the time-      |
| time- out       | device start unit      | 20 Sec         | out value                 |
|                 | command time- out.     | 30 Sec         |                           |
|                 |                        | 40 Sec         |                           |
| Device power-up | Maximum time the       | Auto           | Uses default value:       |
| delay           | device will take       |                | for a root port it is 100 |
|                 | before it properly     |                | ms, for a Hub port the    |
|                 | reports itself to the  |                | delay is taken from       |
|                 | host controller.       |                | Hub descriptor            |

### 4.2.2.12 Security Configuration

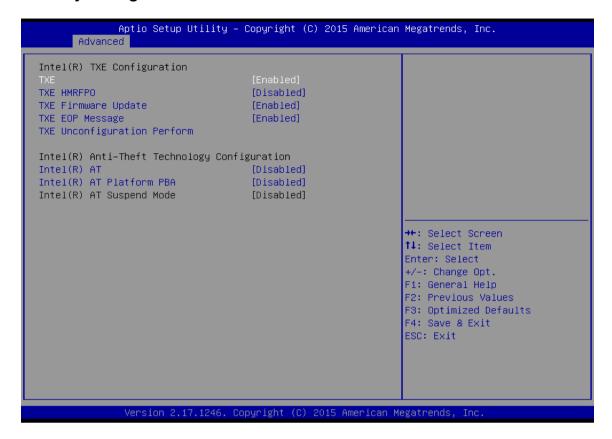

| BIOS Setting            | Description                             | Setting Option   | Effect                            |
|-------------------------|-----------------------------------------|------------------|-----------------------------------|
| TXE                     | Trusted Execution Technology parameters | Enabled/Disabled | Enables or disables this function |
| TXE HMRFPO              | TXE HMRFPO parameters                   | Enabled/Disabled | Enables or disables this function |
| TXE Firmware Update     | TXE Firmware Update parameters          | Enabled/Disabled | Enables or disables this function |
| TXE EOP<br>Message      | TXE EOP Message parameters              | Enabled/Disabled | Enables or disables this function |
| Intel® AT               | Intel ® AT parameters                   | Enabled/Disabled | Enables or disables this function |
| Intel ® AT Platform PBA | Intel ® AT Platform PBA parameters      | Enabled/Disabled | Enables or disables this function |

# 4.2.3 Chipset Menu

For items marked with ▶, please press **<Enter>** for more options.

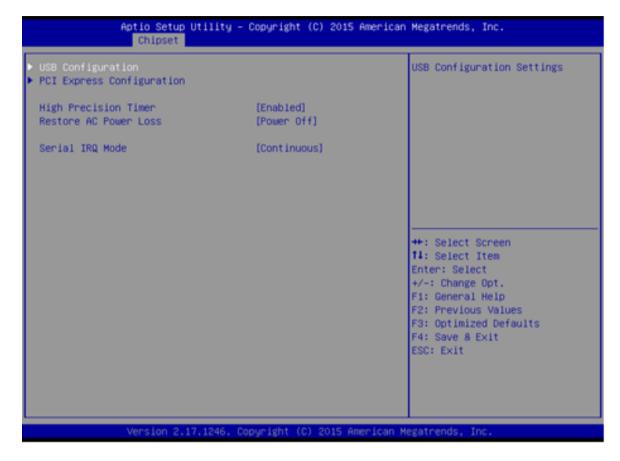

| BIOS Setting  | Description                 | Setting Option | Effect            |
|---------------|-----------------------------|----------------|-------------------|
| High Precious | Allow to set up High        | Enabled/       | Enables/Disable   |
| Timer         | Precious Timer settings     | Disabled       | s this function   |
| Restore AC    | This function allows to set | Power on/      | Boot              |
| Power Loss    | up booting options after a  | Power off      | automatically     |
|               | power failure               |                | after a power     |
|               |                             |                | failure           |
| Serial IRQ    | When working with           | Continuous     | Allow user to set |
| Mode          | personal computer           |                | up desired IRQ    |
|               | hardware, installing and    |                | Mode              |
|               | removing devices, the       |                |                   |
|               | system relies on interrupt  |                |                   |
|               | requests. Interrupt request |                |                   |

# 4.2.4 Security Menu

In the Security menu, users can set administrator password, user password, and HDD security configuration.

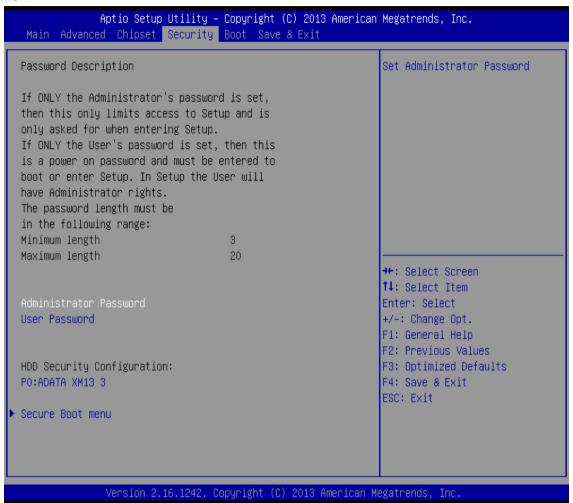

| <b>BIOS Setting</b>       | Description                                                     | Setting Option | Effect         |
|---------------------------|-----------------------------------------------------------------|----------------|----------------|
| Administrator<br>Password | Displays whether or not an administrator password has been set. | Enter          | Enter password |
| User Password             | Display whether or not a user Password has been set.            | Enter          | Enter password |

# 4.2.5 Boot Configuration

The Boot menu sets the sequence of the devices to be searched for the operating system. The bootable devices will be automatically detected during POST and shown here, allowing you to set the sequence that the BIOS uses to look for a boot device from which to load the operating system.

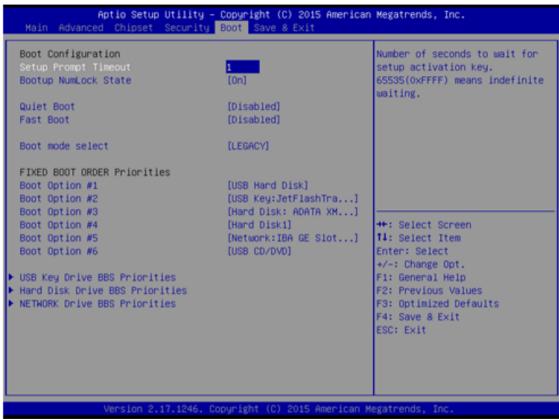

| BIOS Setting            | Description                                                                         | Setting Option | Effect                 |
|-------------------------|-------------------------------------------------------------------------------------|----------------|------------------------|
| Setup Prompt<br>Timeout | Allows user to configure the number of seconds to stay in BIOS setup prompt screen. | Enter          | Set the prompt timeout |
| Boot NumLock<br>State   | Enables or disables NumLock feature on the                                          | On             | Remains On             |
|                         | numeric keypad of the keyboard after the POST (Default: On).                        | Off            | Remains OFF            |
| Quite Boot              | Determines if POST message or OEM logo (default = Black background) is displayed.   | Disabled       | Disables this function |
|                         |                                                                                     | Enabled        | Enables this function  |
| Fast Boot               | Enables or disables Fast Boot to shorten the OS boot process. (Default: Disabled).  | Disabled       | Disables this function |
|                         |                                                                                     | Enabled        | Enables this function  |

| BIOS Setting                      | Description                                                 | Setting Option                       | Effect                           |
|-----------------------------------|-------------------------------------------------------------|--------------------------------------|----------------------------------|
| Boot Mode<br>Select               | Specifies which mode will be used for booting               | Legacy                               | Only Legacy option is booted     |
|                                   |                                                             | UEFI                                 | Only UEFI option is booted       |
| Boot Option<br>#1~#6              | Specifies the overall boot order from the available devices | Ex: Boot<br>Option#1 (hard<br>drive) | Hard drive as the first priority |
| USB Key Drive<br>BBS Priorities   | USB Key Drive BBS<br>Priorities                             | Enter                                | Open sub-menu                    |
| Hard Disk Drive<br>BBS Priorities | Hard Disk Drive BBS<br>Priorities                           | Enter                                | Open sub-menu                    |
| Network Drive<br>BBS Priorities   | Network Drive BBS<br>Priorities                             | Enter                                | Open sub-menu                    |

# 4.2.6 Save & Exit

The Exit menu displays a way how to exit BIOS Setup utility. After finishing your settings, you must save and exit for changes to be applied.

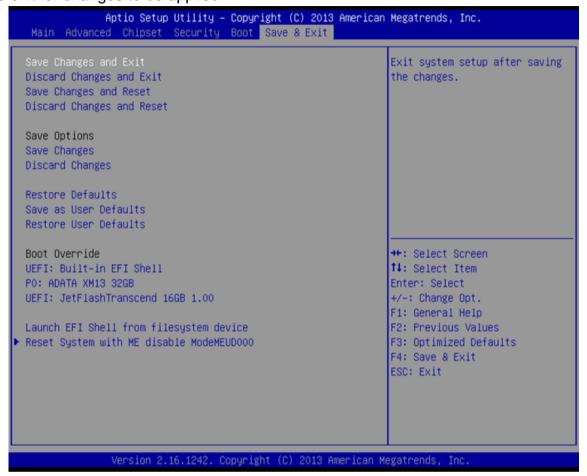

| BIOS Setting    | Description        | Setting Option    | Effect             |
|-----------------|--------------------|-------------------|--------------------|
| Save Changes    | This saves the     | Enter <yes></yes> | Save changes       |
| and Exit        | changes to the     |                   |                    |
|                 | CMOS and exits     |                   |                    |
|                 | the BIOS Setup     |                   |                    |
|                 | program.           |                   |                    |
| Discard Changes | This exits the     | Enter <yes></yes> | Saves the changes  |
| and Exit        | BIOS Setup         |                   |                    |
|                 | without saving the | Enter <no></no>   | Return to the BIOS |
|                 | changes made in    |                   | Setup Main Menu    |
|                 | BIOS Setup to      |                   |                    |
|                 | the CMOS.          |                   |                    |
|                 |                    |                   |                    |

| BIOS Setting    | Description                        | Setting Option    | Effect             |
|-----------------|------------------------------------|-------------------|--------------------|
| Save Changes    | Reset the system                   | Enter <yes></yes> | Saves the changes  |
| and Reset       | after saving the                   | Enter <no></no>   | Return to the BIOS |
|                 | changes.                           | Enter <no></no>   | Setup Main Menu    |
|                 |                                    |                   | Setup Main Menu    |
| Discard Changes | Reset system                       | Enter <yes></yes> | Saves the changes  |
| and Reset       | setup without                      | Enter <no></no>   | Return to the BIOS |
|                 | saving any                         |                   | Setup Main Menu    |
|                 | changes                            |                   | •                  |
| Save Changes    | Save changes                       | Enter <yes></yes> | Saves the changes  |
|                 | done so far to any                 | E. C. NO          | D. t t. tl . DIOO  |
|                 | of the setup                       | Enter <no></no>   | Return to the BIOS |
|                 | options.                           |                   | Setup Main Menu    |
|                 |                                    |                   |                    |
| Discard Changes | Discard changes done so far to any | Enter <yes></yes> | Saves the changes  |
|                 |                                    | Enter <no></no>   | Return to the BIOS |
|                 | of the setup options.              |                   | Setup Main Menu    |
|                 | options.                           |                   |                    |
| Restore Default | Restore/load                       | Enter <yes></yes> | Saves the changes  |
|                 | default values for                 | Enter <no></no>   | Return to the BIOS |
|                 | all the setup                      | Enter <no></no>   | Setup Main Menu    |
|                 | options.                           |                   | Setup Main Menu    |
| Save as User    | Save the changes                   | Enter <yes></yes> | Saves the changes  |
| Defaults        | done so far as                     |                   | 3.1                |
|                 | User defaults.                     | Enter <no></no>   | Return to the BIOS |
|                 |                                    |                   | Setup Main Menu    |
| Restore User    | Restore the User                   | Enter <yes></yes> | Saves the changes  |
| Defaults        | Defaults to all the                | Enter <no></no>   | Return to the BIOS |
|                 | setup options.                     | LINGI VIVO        | Setup Main Menu    |
|                 |                                    |                   | Cotap Main Mona    |

# 4.3 Using Recovery Wizard to Restore Computer

The Panel PC has a dedicate recovery partition stored on the hard drive of the PC to enable quick one-key recovery process. This partition occupies about 11GB of the storage space, and comes built-in to the PC.

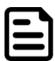

### NOTE:

Before starting the recovery process, make sure to backup all user data. The data will be lost after the recovery process.

To enable quick one-key recovery procedure:

- Plug-in the AC adapter to Bay Trail series computer. Make sure the computer stays plugged
  in to power source during the recovery process.
- Turn on the computer, and when the boot screen shows up, press the **F6** to initiate the Recovery Wizard.
- The following screen shows the Recovery Wizard. Click **Recovery** button to continue.

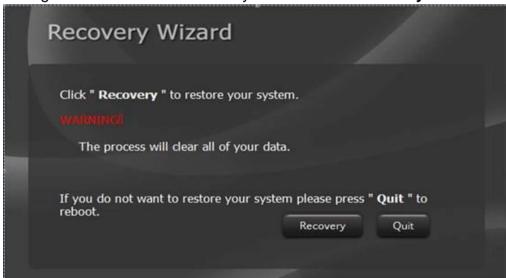

A warning message about data loss will show up. Make sure the data is backed up before recovery, and click **Yes** to continue.

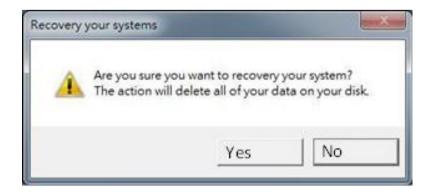

Wait the recovery process to complete. During the recovery process, a command prompt will show up to indicate the percent of recovery process complete. The system will restart automatically after recovery completed.

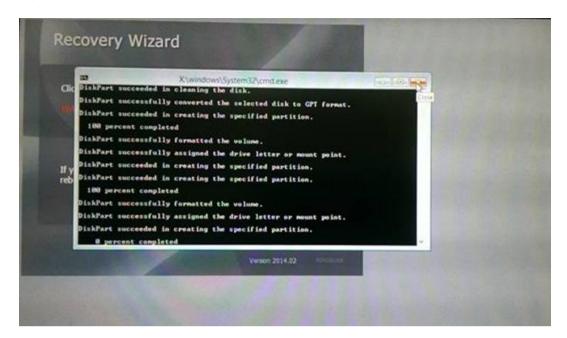

# **Chapter 5: Driver Installation**

This chapter provides guideline to driver installations.

# **5.1 Installing Chipset Driver**

Step 1 Insert the CD that comes with the motherboard. Open the file document "Chipset Driver" and click "infinst auto.exe" to install driver.

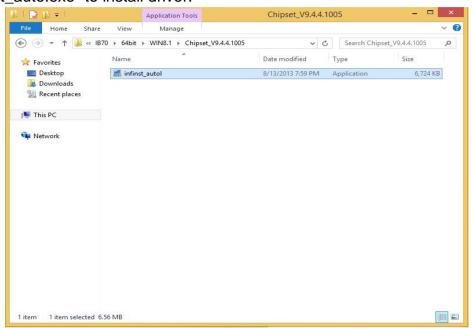

Step 2 Click Next to continue.

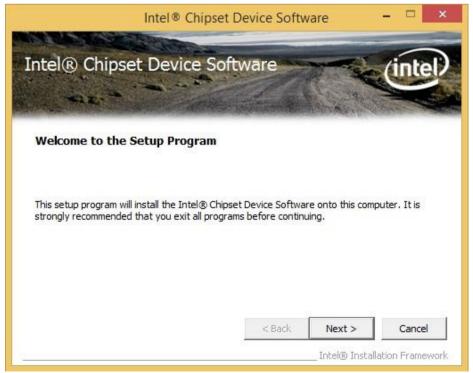

Step 3 Click Yes to agree the license terms.

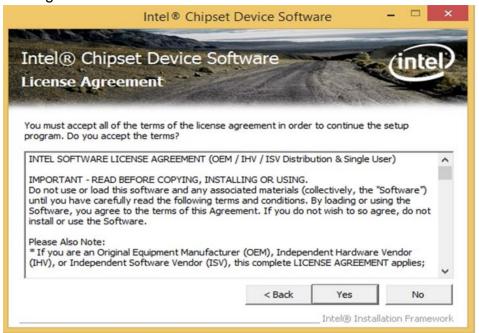

Step 4 Click Next to install the driver.

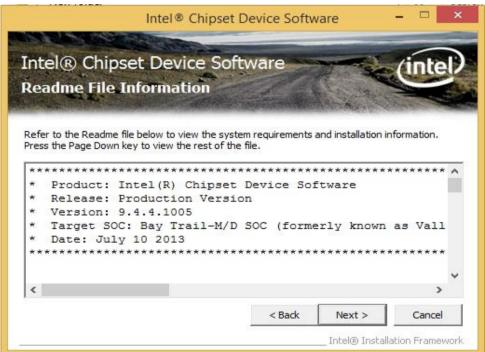

Step 5 Software setup progress window will appear, click Next to continue.Step 6 Click "Yes, I want to restart this computer now" to finish the installation.

# **5.2 Installing Graphics Driver**

- Step 1 Insert the CD that comes with the motherboard. Open the file document "Graphics **Driver**" and click **Setup** to execute the setup.
- Step 2 Setup Welcome Window will appear, click **Next** to continue the process.

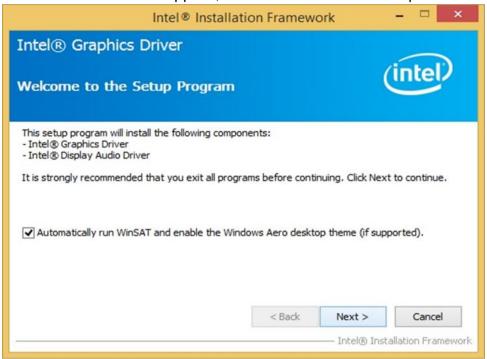

- Step 3 Carefully read the license terms and click **Yes** to agree.
- Step 4 Check Readme file information, and click **Next** to install driver.
- Step 5 Click **Next** to continue.
- Step 6 Windows Security window will appear, click "Install this driver software anyway" to continue.
- Step 7 Setup Progress window will appear, click **Next** to continue the installation.
- Setup is complete, click "Yes, I want to restart this computer now" to finish the Step 8 installation and restart the computer.

# 5.3 Installing Intel Sideband Fabric Device (Intel MBI)

# **Driver**

Only for Windows 8.

Step 1 Insert the CD that comes with the motherboard. Open the file document "MBI" and click "Setup.exe" to install the driver.

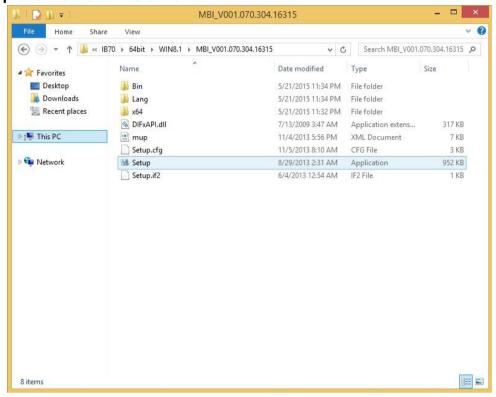

- **Step 2** Welcome to the setup program window will appear, click **Next** to start the installation.
- Step 3 Carefully read the License Agreement terms and click Yes to agree.
- **Step 4** Setup progress will appear, please wait for the operations to be performed, then click Next to continue.
- Step 5 The installation is complete, click "Yes, I want to restart this computer now" to finish and restart the computer.

# 5.4 Installing Intel Trusted Engine Interface (Intel

# **TXE)** Driver

Step 1 Insert the CD that comes with the motherboard. Open the file document "TXE" and click "Setup TXE.exe" to install the driver.

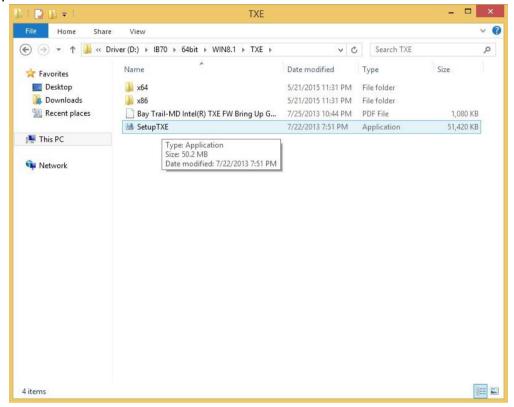

- **Step 2** Welcome to the setup program window will appear, click **Next** to start the installation.
- **Step 3** Carefully read the license terms and click **Yes** to agree.
- **Step 4** Confirmation window will appear, click **Next** to continue the driver installation.
- **Step 5** Please wait while the product is being installed.
- Step 6 The installation is complete, click Finish to complete the installation and restart the computer.

# 5.5 Installing Intel Network Connections

User must confirm the type of operating system is being used before installing Intel Network Connections. Follow the steps below to complete the installation.

- Step 1 Click "PROWin64.exe"
- **Step 2** Click **Yes** to start the installation.

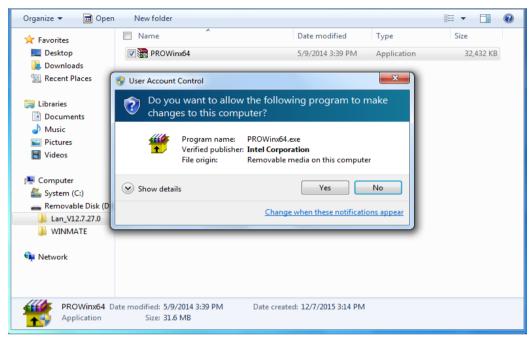

- **Step 3** Welcome window will appear, click **Next** to install the driver.
- Step 4 In the program maintenance window you will see two options available. "Remove" is to remove Intel Networks Connections from your computer, and "Modify" is to make any changes. Choose **Modify** to continue.
- Step 5 In the Setup Options window choose "Intel® PRO Set for Windows® Device Manger", "Intel ® Network Connections SNMP Agent" and "Advanced Network Services".
- **Step 6** The wizard is ready to begin installation, click **Install** to continue.
- **Step 7** Install wizard completed, click **Finish** to complete the installation.

# **5.6 Installing Audio Driver**

The ALC886 series are high-performance 7.1+2 channel high definition audio codecs that provide ten DAC channels for simultaneous support of 7.1 sound playback, plus 2 channels of independent stereo sound output (multiple streaming) through the front panel stereo outputs. The series integrates two stereo ADCs that can support a stereo microphone, and feature Acoustic Echo Cancellation (AEC), Beam Forming (BF), and Noise Suppression (NS) technology.

Step 1 Insert the CD that comes with the motherboard. Open the file document "Audio Driver" and click "Setup.exe" to install the driver.

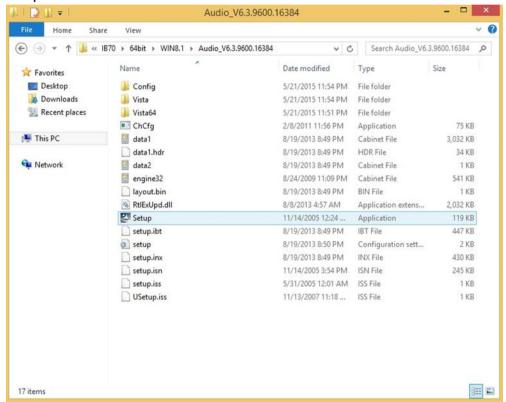

- **Step 2** Please wait while the InstalShield Wizard prepares the setup.
- **Step 3** Welcome window will appear, click **Next** to install the driver.
- **Step 4** It might take some time to configure new software installation. Please wait.
- **Step 5** Windows security will appear, click **Install** to install the audio driver.
- Step 6 The installation is complete, select "Yes, I want to restart my computer now", and click **Finish** to complete the installation.

# **Chapter 6: Mounting**

This chapter provides mounting guide for all available mounting options. Pay attention to cautions and warning to avoid any damages.

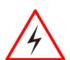

### **WARNING! / AVERTISSEMENT!**

Follow mounting instructions and use recommended mounting hardware to avoid the risk of injury.

Suivez les instructions de montage et d'utilisation recommandé le matériel de montage pour éviter le risque de blessure.

# **6.1 Cable Mounting Considerations**

For a nice look and safe installation, make sure cables are neatly hidden behind the HMI device. Refer to Chapter 2, section 2.1 for the cable installation instruction.

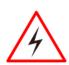

### **WARNING! / AVERTISSEMENT!**

Observe all local installation requirements for connection cable type and protection level.

Suivre tous les règlements locaux d'installations, de câblage et niveaux de protection.

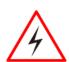

### **WARNING! / AVERTISSEMENT!**

Turn off the device and disconnect other peripherals before installation. Éteindre l'appareil et débrancher tous les périphériques avant l'installation.

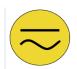

### **ALTERNATING CURRENT / MISE À LE TERRE!**

To prevent electrical shock, the Safety Ground location on the rear must be bonded to the local earth ground through a minimum 12 AWG wire as short as possible

Pour éviter les chocs électriques, l'emplacement de la prise terre à l'arrière doit être lié à terre locale, à travers un 12 AWG minimum et aussi court que possible.

# **6.2 Safety Precautions**

Observe the following common safety precautions before installing any electronic device:

- Use separate, non-intersecting paths to route power and networking wires. If power wiring and device wiring paths must be crossed make sure the wires are perpendicular at the intersection point.
- Keep the wires separated according to the interface. Wires that share similar electrical

characteristics must be bundled together.

• Do not bundle input wiring with output wiring. Keep them separate. When necessary, it is strongly advised that you label wiring to all devices in the system.

# **6.3 Mounting Guide**

The IP69K Stainless P-CAP Panel PC comes with different mounting options suitable for most of the industrial applications. The main mounting approach is chassis - very user-friendly in terms of installation. Refer to sub-sections below for more details.

# 6.3.1 VESA Mount

Flat Stainless P-CAP Panel PC has VESA mount holes on the rear side. Follow instructions below to mount the unit with VESA Mount bracket (not supplied by Winmate).

| Size           | VESA Plate Dimensions | Screw hole diameter |
|----------------|-----------------------|---------------------|
| 10.4", 15",19" | 100 x 100 mm          | VESA M4x5 mm        |
| 21.5"          | 100 x 200 mm          | VESA M4x5 mm        |
| 23.8"          | 100 x 200 mm          | VESA M6x8 mm        |

## **Mounting Instruction:**

- 1. Screw VESA bracket to the fixture (ex. swing arm) with four VESA screws.
- 2. Place the device on VESA bracket.

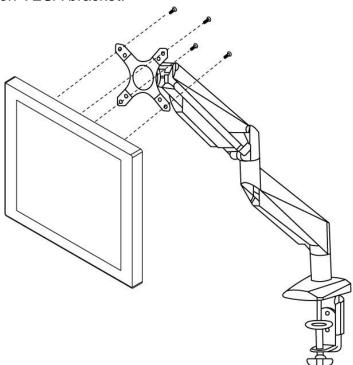

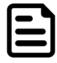

### NOTE:

Notice that both hooks on bracket should lock the notches on the back cover of the device.

# 6.3.2 Yoke Mount

Yoke Mount solution allows installing the Panel PC with the bracket (not supplied by Winmate).

# **Mounting instruction:**

- 1. Place the Panel PC on the bracket stand, aiming screw holes for each other.
- 2. Secure screws to fix the device upon the bracket stand.
- 3. Firmly secure the locking handle to the Panel PC.

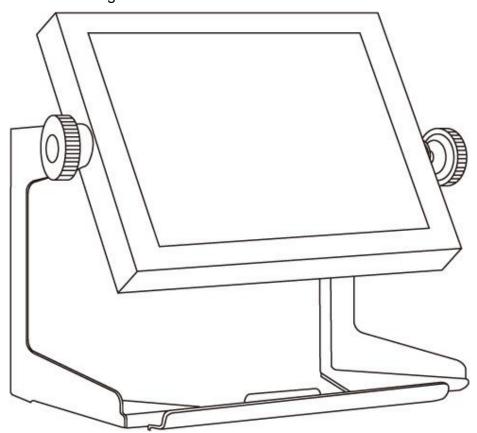

# **Chapter 7: Technical Support**

This chapter includes technical support documents and software developing kit (SDK). If any problem occurs fill in problem report form enclosed and immediately contact us.

# 7.1 Software Developer Support

Winmate provides the following SDK and Utilities for the IP69K Stainless P-CAP Panel PC.

| Item | File Type | Description      |
|------|-----------|------------------|
| 1    | SDK       | Watchdog SDK     |
| 2    | Utility   | Watchdog Utility |

To find the Drivers and SDK, please refer to the Driver CD that comes in the package or contact us. Also, you can download drivers from Winmate Download Center.

### Winmate Download Center

Go to <a href="http://www.winmate.com.tw/">http://www.winmate.com.tw/</a> > Support > Download Center > Full IP65/IP69K Stainless PPC > IP69 Flat PCAP Series - Bay Trail

# 7.2 Problem Report Form

# **IP69K Flat Stainless P-CAP Panel PC**

|        | Customer name:                 |                                                            |         |
|--------|--------------------------------|------------------------------------------------------------|---------|
|        | Company:                       |                                                            |         |
|        | Tel.:                          | Fax:                                                       |         |
|        | E-mail:                        | Date:                                                      |         |
|        |                                |                                                            |         |
| Produc | ct Serial Number:              |                                                            |         |
|        |                                |                                                            |         |
| Proble | em Description: Please desc    | cribe the problem as clearly as possible. Detailed descrip | tion of |
| the oc | curred problem will allow us t | to find the best solution to solve the problem as soon as  |         |
| possib | le.                            |                                                            |         |
|        |                                |                                                            |         |
|        |                                |                                                            |         |
|        |                                |                                                            |         |
|        |                                |                                                            |         |
|        |                                |                                                            |         |
|        |                                |                                                            |         |
|        |                                |                                                            |         |
|        |                                |                                                            |         |
|        |                                |                                                            |         |
|        |                                |                                                            |         |
|        |                                |                                                            |         |
|        |                                |                                                            |         |
|        |                                |                                                            |         |
|        |                                |                                                            |         |
|        |                                |                                                            |         |
|        |                                |                                                            |         |
|        |                                |                                                            |         |
|        |                                |                                                            |         |
|        |                                |                                                            |         |
|        |                                |                                                            |         |
|        |                                |                                                            |         |
|        |                                |                                                            |         |
|        |                                |                                                            |         |
|        |                                |                                                            |         |

# **Appendix A: Product Specifications**

# **Hardware Specifications**

|                 | Model Name                                                                |                                                                           |                                                                        |                                                                           |                                                                           |  |  |
|-----------------|---------------------------------------------------------------------------|---------------------------------------------------------------------------|------------------------------------------------------------------------|---------------------------------------------------------------------------|---------------------------------------------------------------------------|--|--|
|                 | R10IB3S-SPT269                                                            | R15IB3S-SPC369                                                            | R19IB3S-SPM169                                                         | W22IB3S-SPA369                                                            | W24IB3S-SPA269                                                            |  |  |
| Display         |                                                                           |                                                                           |                                                                        |                                                                           |                                                                           |  |  |
| Size            | 10.4"                                                                     | 15"                                                                       | 19"                                                                    | 21.5"                                                                     | 23.8"                                                                     |  |  |
| Resolution      | 1024 x 768                                                                | 1024 x 768                                                                | 1280 x 1024                                                            | 1920 x 1080                                                               | 1920 x 1080                                                               |  |  |
| Brightness      | $350 \ cd/m^2$                                                            | $300 \ cd/m^2$                                                            | $250 \ cd/m^2$                                                         | $250 \ cd/m^2$                                                            | $250 \ cd/m^2$                                                            |  |  |
| Contrast Ratio  | 1000:1(typ.)                                                              | 2000:1(typ.)                                                              | 1000:1(typ.)                                                           | 3000:1(typ.)                                                              | 3000:1(typ.)                                                              |  |  |
| Viewing Angle   | -88~88(H);<br>-88~88(V)                                                   | -88~88(H);<br>-88~88(V)                                                   | -85~85(H);<br>-80~80(V)                                                | -89~89(H);<br>-89~89(V)                                                   | -89~89(H);<br>-89~89(V)                                                   |  |  |
| Max Colors      | 16.2M                                                                     | 16.2M                                                                     | 16.7M                                                                  | 16.7M                                                                     | 16.7M                                                                     |  |  |
| Touch           | P-Cap (Default),<br>Glass (Optional)                                      | P-Cap (Default),<br>Glass(Optional),<br>AG Coating<br>(Optional)          | P-Cap (Default),<br>Glass<br>(Optional), AG<br>Coating<br>(Optional)   | P-Cap (Default),<br>Glass (Optional),<br>AG Coating<br>(Optional)         | P-Cap (Default),<br>Glass (Optional)                                      |  |  |
| System          |                                                                           |                                                                           |                                                                        |                                                                           |                                                                           |  |  |
| Processor       | Intel®<br>Celeron® Bay<br>Trail-M N2930,<br>1.83 GHz                      | Intel® Celeron®<br>Bay Trail-M N2930,<br>1.83 GHz                         | Intel® Celeron®<br>Bay Trail-M<br>N2930, 1.83<br>GHz                   | Intel® Celeron®<br>Bay Trail-M<br>N2930, 1.83 GHz                         | Intel® Celeron®<br>Bay Trail-M<br>N2930, 1.83<br>GHz                      |  |  |
| BIOS            | AMI 16Mbit<br>Flash                                                       | AMI 16Mbit Flash                                                          | AMI 16Mbit<br>Flash                                                    | AMI 16Mbit Flash                                                          | AMI 16Mbit<br>Flash                                                       |  |  |
| System Chipset  | Intel® Atom™<br>SoC Integrate                                             | Intel® Atom™<br>SoC Integrate                                             | Intel® Atom™<br>SoC Integrate                                          | Intel® Atom™<br>SoC Integrate                                             | Intel® Atom™<br>SoC Integrate                                             |  |  |
| System Memory   | 1 x SO-DIMM<br>(default 4GB,<br>max. 8GB<br>DDR3L 1600)                   | 1 x SO-DIMM<br>(default 4GB,<br>max. 8GB DDR3L<br>1600)                   | 1 x SO-DIMM<br>(default 4GB,<br>max. 8GB<br>DDR3L 1600)                | 1 x SO-DIMM<br>(default 4GB,<br>max. 8GB<br>DDR3L 1600)                   | 1 x SO-DIMM<br>(default 4GB,<br>max. 8GB<br>DDR3L 1600)                   |  |  |
| Storage         | Default 64GB                                                              | Default 64GB                                                              | Default 64GB                                                           | Default 64GB                                                              | Default 64GB                                                              |  |  |
| Graphic Chipset | Integrated HD<br>Graphics                                                 | Integrated HD<br>Graphics                                                 | Integrated HD<br>Graphics                                              | Integrated HD<br>Graphics                                                 | Integrated HD<br>Graphics                                                 |  |  |
| Audio           | Built in ALC886<br>HD Audio Codec                                         | Built in ALC886<br>HD Audio Codec                                         | Built in ALC886<br>HD Audio<br>Codec                                   | Built in ALC886<br>HD Audio Codec                                         | Built in ALC886<br>HD Audio Codec                                         |  |  |
| Ethernet        | 2 x RJ45 Gigabit<br>LAN (1 x RJ45<br>internal)                            | 2 x RJ45 Gigabit<br>LAN (1 x RJ45<br>internal)                            | 2 x RJ45<br>Gigabit LAN (1 x<br>RJ45 internal)                         | 2 x RJ45 Gigabit<br>LAN (1 x RJ45<br>internal)                            | 2 x RJ45 Gigabit<br>LAN (1 x RJ45<br>internal)                            |  |  |
| USB             | 6 x USB2.0 (4 x<br>USB internal),<br>4 x RS232<br>(3 x RS232<br>internal) | 6 x USB2.0 (4 x<br>USB internal),<br>4 x RS232<br>(3 x RS232<br>internal) | 6 x USB2.0 (4 x USB internal),<br>4 x RS232<br>(3 x RS232<br>internal) | 6 x USB2.0 (4 x<br>USB internal),<br>4 x RS232<br>(3 x RS232<br>internal) | 6 x USB2.0 (4 x<br>USB internal),<br>4 x RS232<br>(3 x RS232<br>internal) |  |  |
| Expansion Slot  | 1 x Mini PCIe<br>(Internal)                                               | 1 x Mini PCIe<br>(Internal)                                               | 1 x Mini PCIe<br>(Internal)                                            | 1 x Mini PCIe<br>(Internal)                                               | 1 x Mini PCIe<br>(Internal)                                               |  |  |

|                          | Model Name                              |                                         |                                         |                                         |                                         |
|--------------------------|-----------------------------------------|-----------------------------------------|-----------------------------------------|-----------------------------------------|-----------------------------------------|
|                          | R10IB3S-SPT269                          | R15IB3S-SPC369                          | R19IB3S-SPM169                          | W22IB3S-SPA369                          | W24IB3S-SPA269                          |
| SSD Interface            | 1 x Mini PCIe<br>SSD                    | 1 x Mini PCIe<br>SSD                    | 1 x Mini PCle<br>SSD                    | 1 x Mini PCle<br>SSD                    | 1 x Mini PCIe<br>SSD                    |
| Power Input              | DC-IN<br>(Lockable,<br>Power Jack)      | DC-IN (Lockable,<br>Power Jack)         | DC-IN<br>(Lockable,<br>Power Jack)      | DC-IN (Lockable,<br>Power Jack)         | DC-IN (Lockable,<br>Power Jack)         |
| Input/ Output Co         | nnectors                                |                                         |                                         |                                         |                                         |
| Ethernet LAN             | 1 x RJ45 -<br>10/100/1000<br>Mbps       | 1 x RJ45 -<br>10/100/1000<br>Mbps       | 1 x RJ45 -<br>10/100/1000<br>Mbps       | 1 x RJ45 -<br>10/100/1000<br>Mbps       | 1 x RJ45 -<br>10/100/1000<br>Mbps       |
| COM                      | 1 x RS232                               | 1 x RS232                               | 1 x RS232                               | 1 x RS232                               | 1 x RS232                               |
| USB                      | 2 x USB Type-A<br>Receptacle            | 2 x USB Type-A<br>Receptacle            | 2 x USB Type-A<br>Receptacle            | 2 x USB Type-A<br>Receptacle            | 2 x USB Type-A<br>Receptacle            |
| Power                    | 1 x 12V DC                              | 1 x 12V DC                              | 1 x 12V DC                              | 1 x 12V DC                              | 1 x 12V DC                              |
| Mechanical Spec          | cification                              |                                         |                                         |                                         |                                         |
| Cooling System           | Fanless                                 | Fanless                                 | Fanless                                 | Fanless                                 | Fanless                                 |
| Housing                  | Stainless steel<br>SUS 316/ AISI<br>316 | Stainless steel<br>SUS 316/<br>AISI 316 | Stainless steel<br>SUS 316/ AISI<br>316 | Stainless steel<br>SUS 316/ AISI<br>316 | Stainless steel<br>SUS 316/ AISI<br>316 |
| Mounting                 | Yoke Mount,<br>VESA Mount               | Yoke Mount,<br>VESA Mount               | Yoke Mount,<br>VESA Mount               | Yoke Mount,<br>VESA Mount               | Yoke Mount,<br>VESA Mount               |
| Environmental C          | Consideration                           |                                         |                                         |                                         |                                         |
| Operating<br>Temperature | 0°C to +45°C                            | 0°C to +45°C                            | 0°C to +45°C                            | 0°C to +45°C                            | 0°C to +45°C                            |
| Operating<br>Humidity    | 30% to 90%<br>(non-<br>condensing)      | 30% to 90% (non-<br>condensing)         | 30% to 90%<br>(non-<br>condensing)      | 30% to 90%<br>(non-condensing)          | 30% to 90%<br>(non-<br>condensing)      |
| IP Rating                | Full IP69K                              | Full IP69K                              | Full IP69K                              | Full IP69K                              | Full IP69K                              |
| Power Specifications     |                                         |                                         |                                         |                                         |                                         |
| Power Input              | 12V DC IN                               | 12V DC IN                               | 12V DC IN                               | 12V DC IN                               | 12V DC IN                               |
| Power<br>Consumption     | 33W (typ.)                              | 38W (typ.)                              | 45W (typ.)                              | 56W (typ.)                              | 56W (typ.)                              |
| Standards and C          | Certification                           |                                         |                                         |                                         |                                         |
| Certification            | CE, FCC, RoHs                           | CE, FCC,<br>RoHs                        | CE, FCC, RoHs                           | CE, FCC, RoHs                           | CE, FCC, RoHs                           |

### NOTE:

- 1. Accessories and Integrated Options may vary depending on your configuration. The product shown in this datasheet is a standard model. For diagrams that contain customized or optional I/O, please contact the Winmate Sales Team for more information.
- 2. All specifications are subject to change without prior notice.

# **Software Support - Drivers**

| Item | Driver                                             | Windows 7   | Windows 8   | Windows 10  |
|------|----------------------------------------------------|-------------|-------------|-------------|
| 1    | Chipset Driver                                     | Ø           |             |             |
| 2    | Graphics Driver                                    | $\square$   |             |             |
| 3    | Audio Driver                                       | $\square$   | $\square$   | $\square$   |
| 4    | Intel Sideband Fabric Device<br>(Intel MBI) Driver | $\boxtimes$ | $\square$   |             |
| 5    | Intel Trusted Engine Interface (Intel TXE) Driver  | $\square$   | $\square$   |             |
| 6    | USB 3.0 Driver                                     | $\square$   | $\boxtimes$ | $\boxtimes$ |
| 7    | Watchdog Driver                                    | $\square$   | $\square$   |             |

# **Software Support- SDK**

| Item | File Type         | Description         |
|------|-------------------|---------------------|
| 1    | Watchdog SDK & AP | Watchdog SDK and AP |

# **Appendix B: Order Information**

The IP69K Flat Stainless P-CAP Panel PC available for ordering in the following configurations.

|         | SBC              | Panel PC |                               |  |
|---------|------------------|----------|-------------------------------|--|
| RAM     | SODIMM DDR3L Max | OS       | Windows 10 IoT Enterprise     |  |
|         | 8GB              |          | Windows Embedded 8.1 Industry |  |
|         |                  |          | Pro                           |  |
|         |                  |          | Windows Embedded 8 Standard   |  |
|         |                  |          | Windows Embedded 7 Standard   |  |
| Storage | Mini PCle SSD    | Touch    | Glass                         |  |

# NOTE

# NOTE

# NOTE

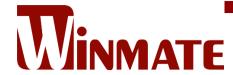

Winmate Inc. 9F, No.111-6, Shing-De Rd., San-Chung District, New Taipei City 24158, Taiwan, R.O.C www.winmate.com

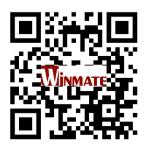